# LUMINA 47 LUMINA 47 TOUCH

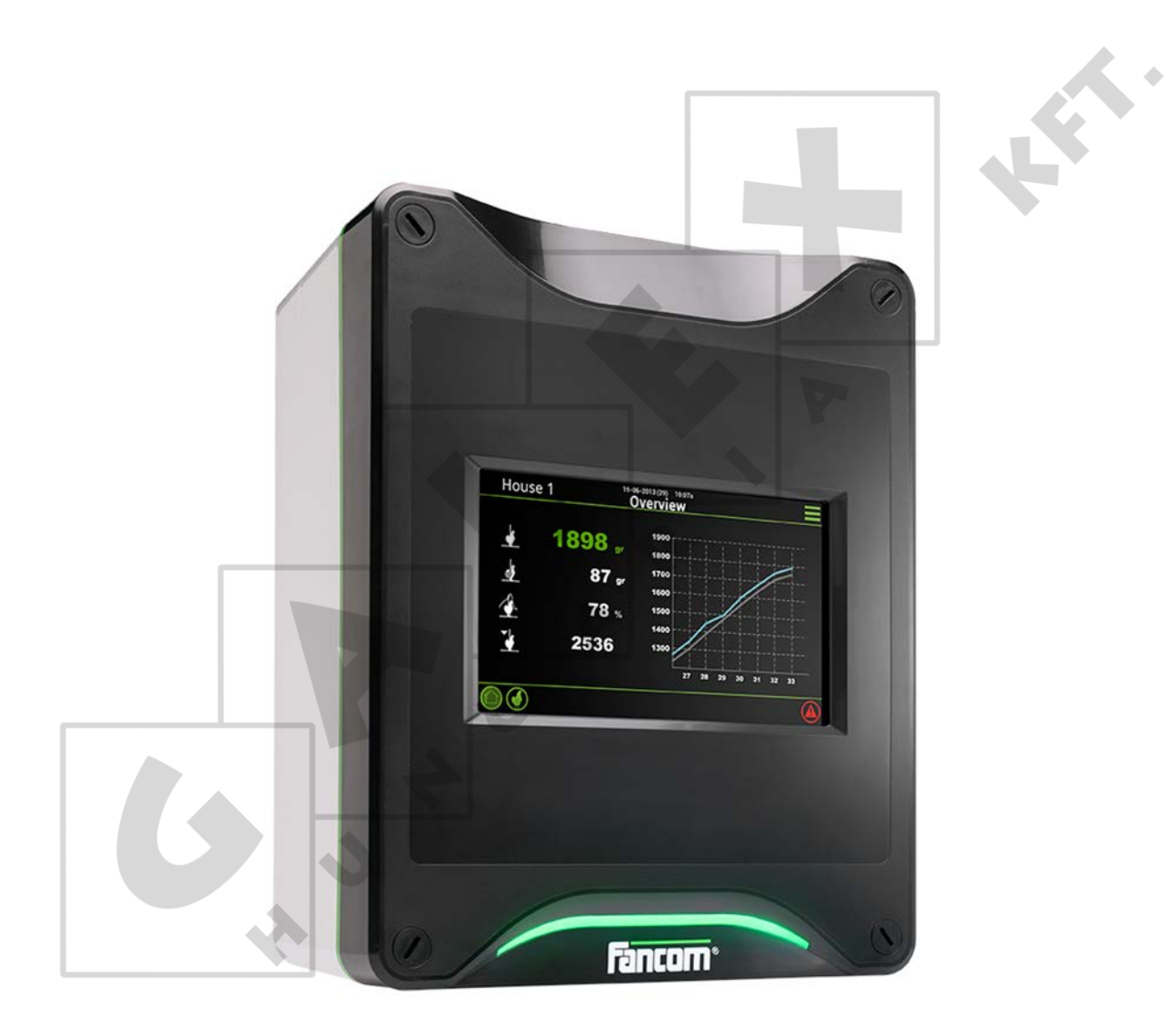

MANUAL

VERSION C1

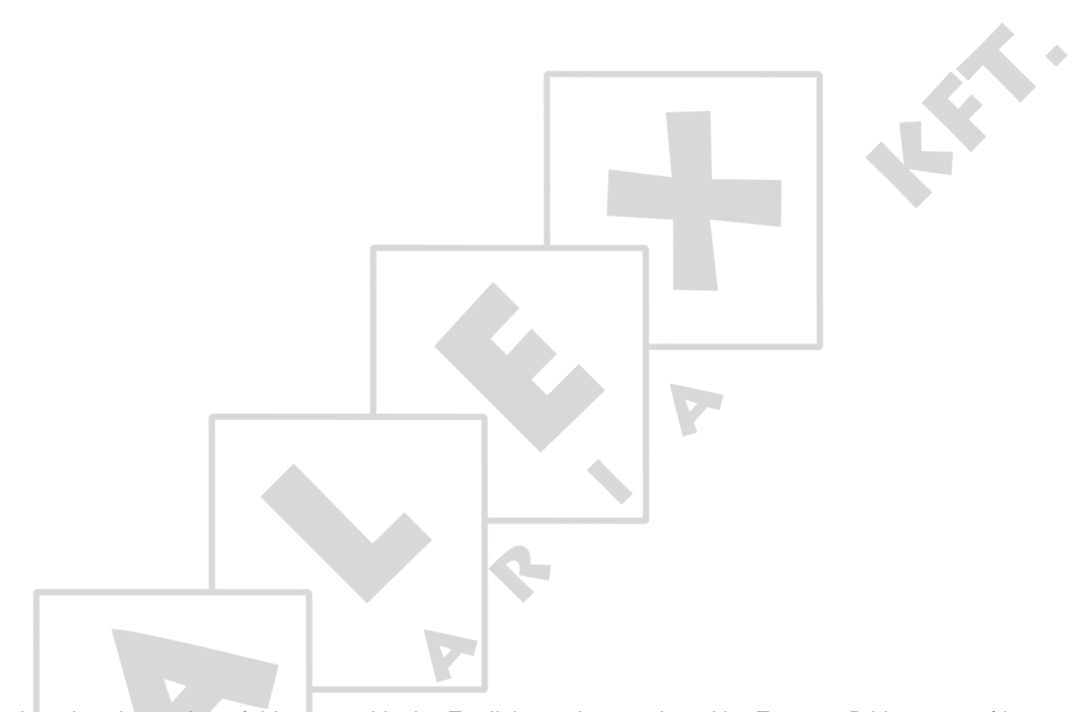

N.B.: The original, authentic version of this manual is the English version produced by Fancom B.V. or one of its daughter companies (referred to further as Fancom). Any modifications introduced to this manual by third parties have neither been checked nor approved by Fancom. Modifications are taken by Fancom to include translations into languages other than English and the insertion and/or deletion of text and/or illustrations to/from the original contents. Fancom cannot be held liable for any damages, injury, guarantee claims and other claims relating to this type of modification, in as far as these modifications result in a content that differs from the original English version of this manual produced by Fancom. For the latest information about product installation and operation, please contact the customer service dept. and/or the technical service dept. of the Fancom company concerned. In spite of the care taken when compiling this manual, if you should discover any errors, please inform Fancom B.V. in writing. Fancom B.V., PO Box 7131, 5980 AC Panningen (the Netherlands).

Copyright © 2014 Fancom B.V.

Panningen (the Netherlands)

All rights reserved. Nothing from this manual may be copied, distributed or translated into other languages, partly or wholly, without express prior written permission from Fancom. Fancom reserves the right to modify this manual without notice. Fancom can give no guarantee, neither implicit nor explicit, for this manual. All risks are for the user.

This manual has been compiled with the utmost care. If, however, you should discover an error, please inform Fancom B.V.

**Art.Nr. 5911878**

**GB140401**

# **Table of contents**

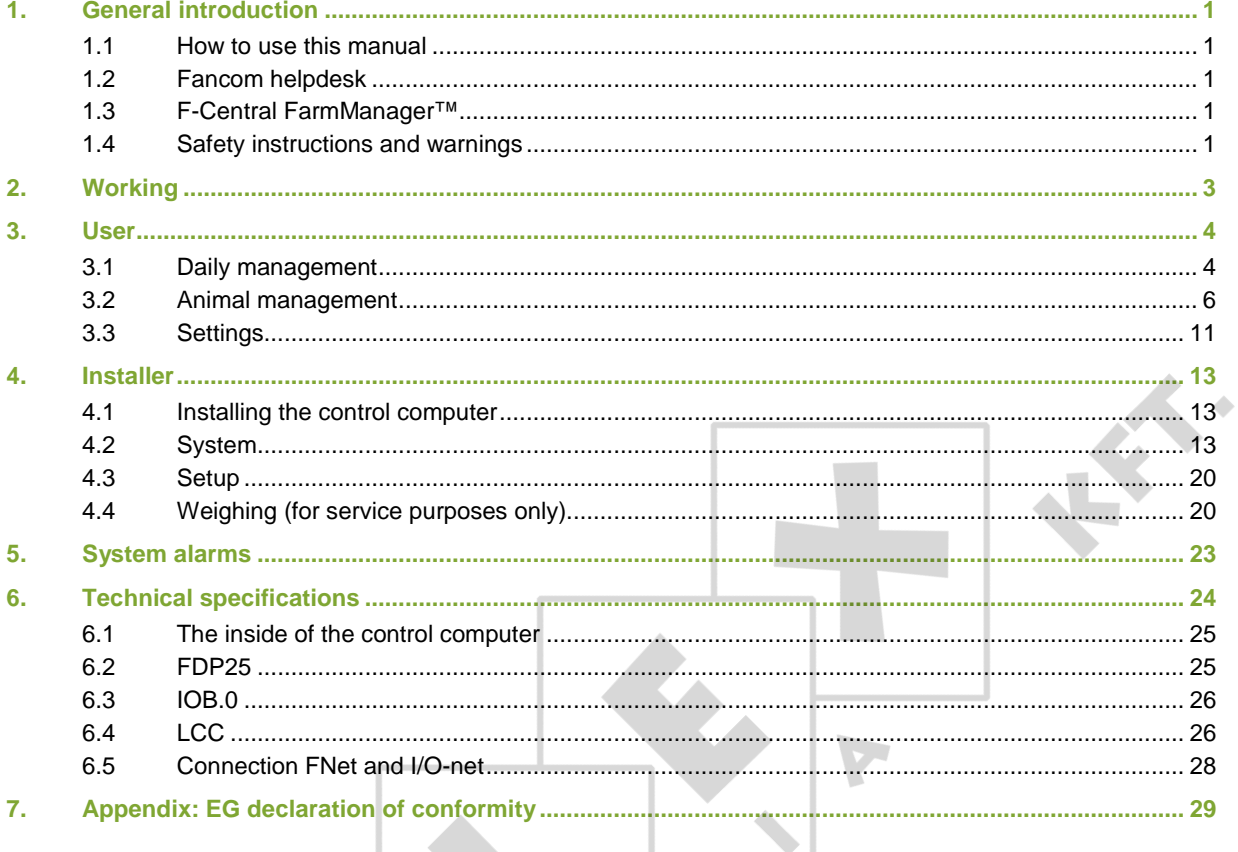

¢

 $\frac{1}{2}$ 

 $\sqrt{5}$ 

 $\phi$ 

## 1. General introduction

This manual has been compiled with the utmost care. If, however, you should discover an error, please inform Fancom B.V..

#### 1.1 How to use this manual

The following symbols are used in this manual:

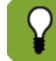

Tips and suggestions.

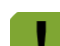

Note providing recommendations and additional information.

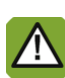

Warning indicating damage to the product if you do not follow procedures carefully.

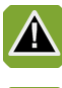

Warning indicating danger to humans or animals.

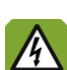

Electrical shock hazard. Danger to humans and animals.

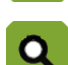

Example of a practical application of the described functionality.

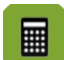

Calculation example.

Describes the key combinations for arriving at a particular screen.

#### **Decimals**

The control computer and this manual use a decimal point in values. For example: a weight is shown as 1.5 kg (not as 1,5 kg).

#### 1.2 Fancom helpdesk

For any questions and support, please contact the local Fancom Sales & Service Center.

#### 1.3 F-Central FarmManager™

Virtually all Fancom equipment can be controlled and managed from a central location. This requires the F-Central FarmManager software package and a communication module. The screens in the control computers are also used in F-Central FarmManager. This means you can start working immediately.

#### 1.4 Safety instructions and warnings

Read the safety instructions, regulations and conditions carefully before installing and/or using the system. Installing the device and remedying any malfunctions must only be carried out by an authorized installer, according to the prevailing regulations. The guarantee will not apply if this product is built into a switch box in any way other than that indicated by Fancom.

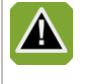

The installation, of which this product is a part, must be equipped with a reliable, independent alarm system, for example, a minimum/maximum thermostat. We advise you to test the alarm system every day for proper functioning.

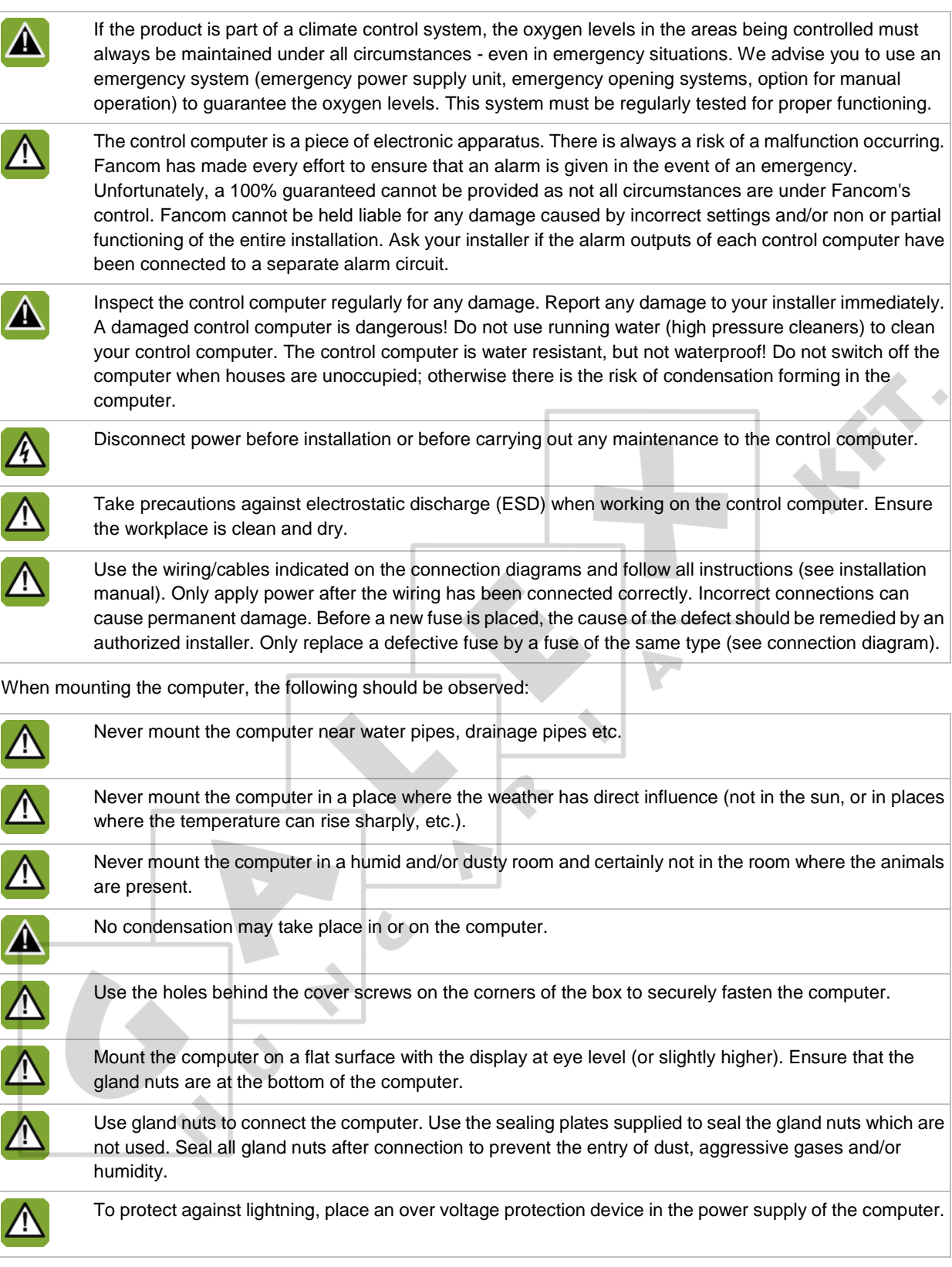

## 2. Working

The Lumina 47 weighs individual animals, irrespective of the number of animals on the scales at any one time. The amount of manure on the scales also has no influence on the measurements. The figure below shows an example of a poultry weighing installation:

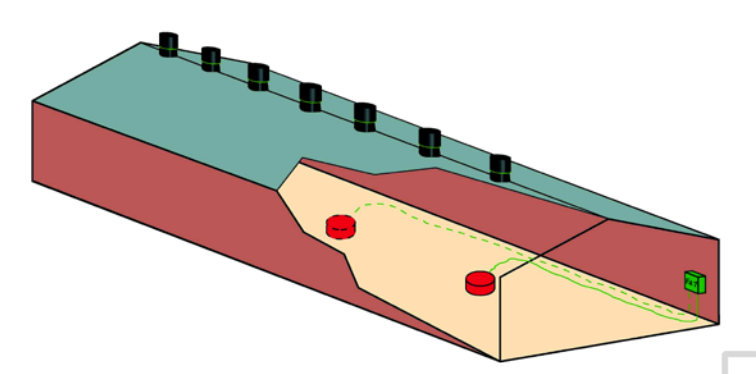

*Figure 1: Principle of the Lumina 47 (one house with two weighing scales)*

The Fancom weighing system consists of a computer and a maximum of two weighing scales. The scales are connected to the computer, which can be connected to a PC. The easy to read touch screen clearly shows all relevant information, not only in figures, but also as a descriptive text. The computer stores data concerning individual animal weighing per day, historical overviews relating to animal weight, growth, uniformity or covariance (CV) and the number of measurements up to 365 days back.

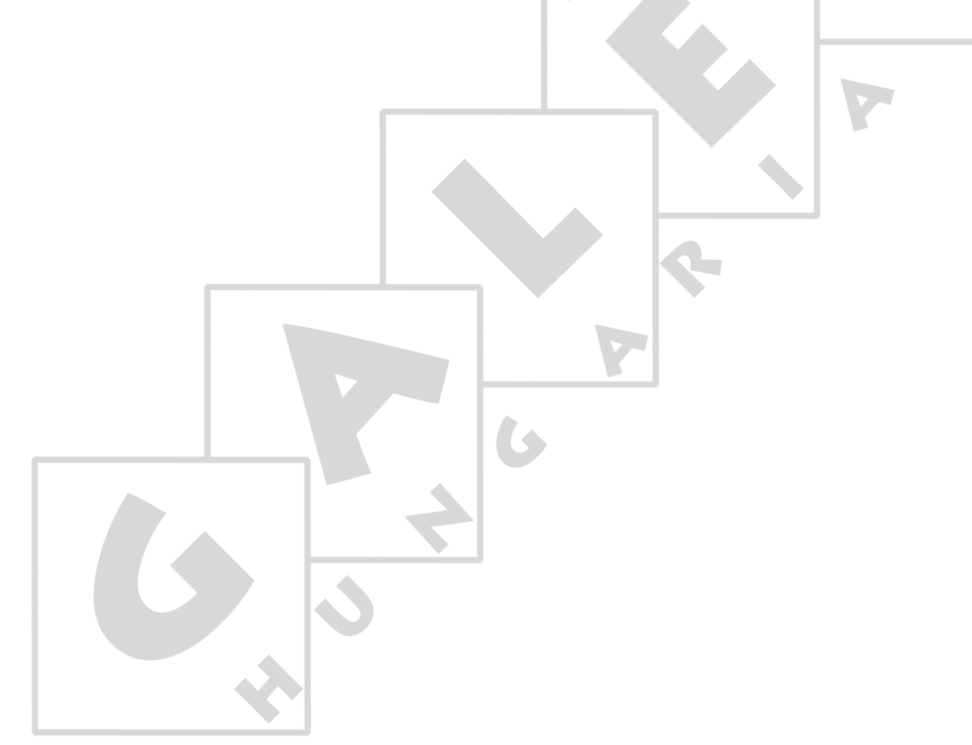

## 3. User

This section describes a number of user tasks. These are the basic tasks that can be performed using the Lumina 47.

#### 3.1 Daily management

This section contains information about general management. The house management can be assessed quickly using the screen *Overview*. Use the menu options to request data about the controls and make any changes to important control values.

#### 3.1.1 Overview screen

The control computer displays the *Overview* screen by default. This screen is a complete overview of the current process status and of any equipment managed by the control computer. The screen layout is related to the controls built into the control computer.

The image below is an example of the *Overview*. This image may differ from your screen because the control computer only displays the installed components.

<span id="page-6-0"></span>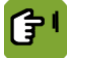

*User*

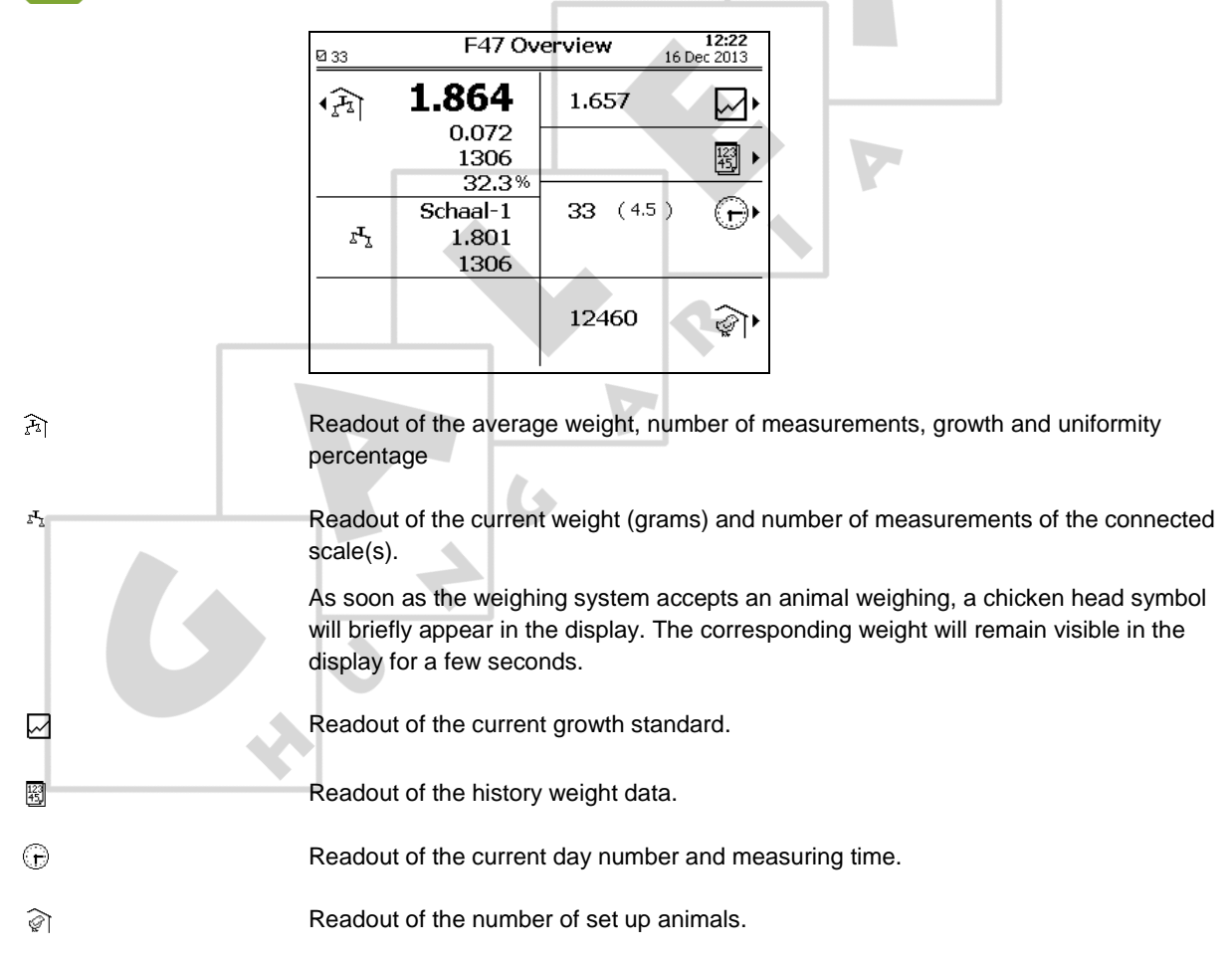

## 3.1.2 Weight data

## Current data

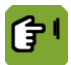

*Overview →*  $\hat{P}$ 

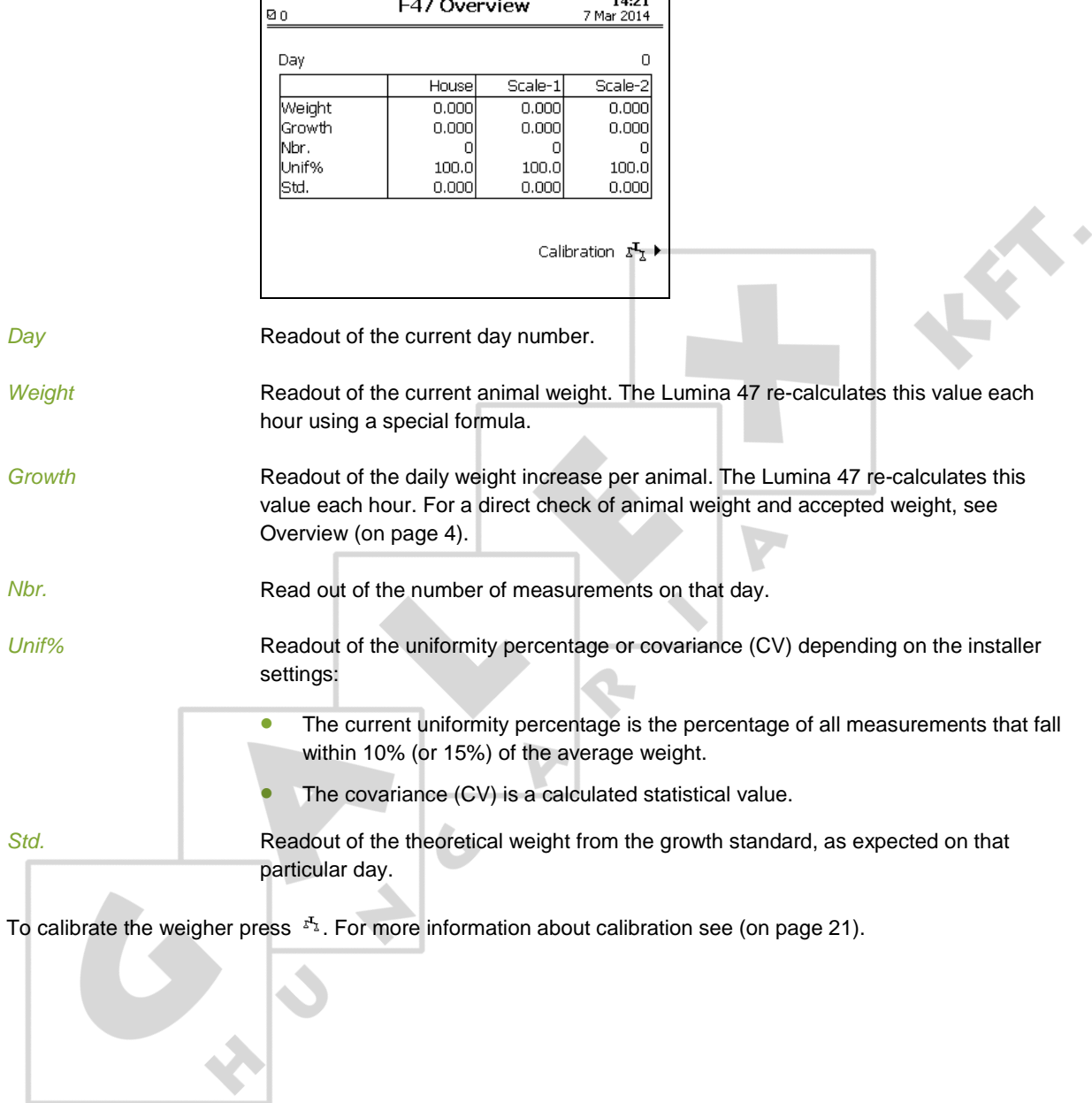

#### History data

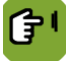

*Overview* **tab page** *Day / Week*

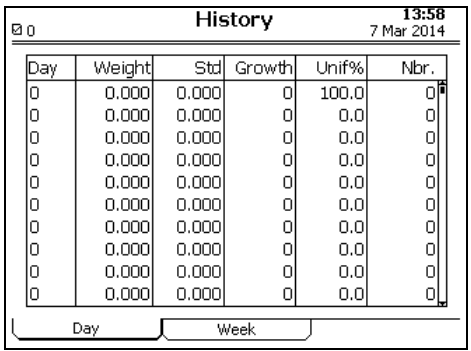

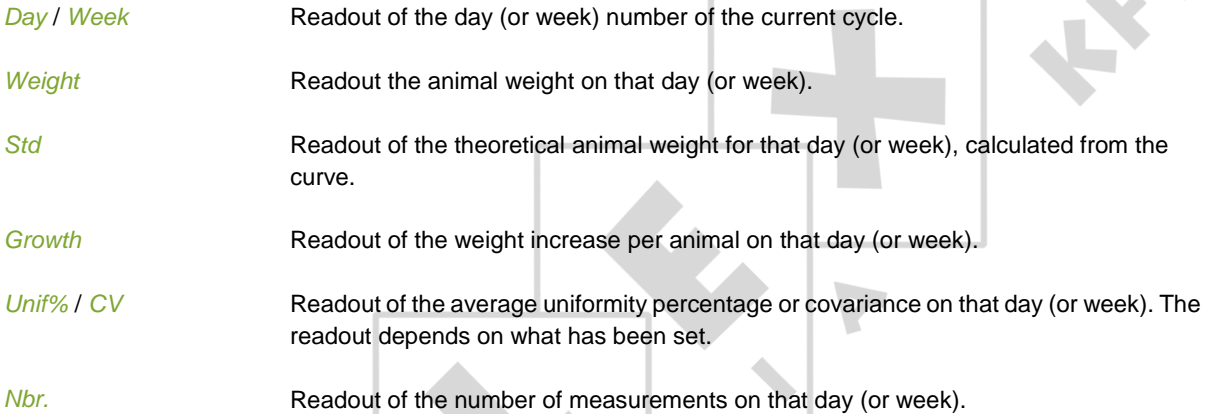

#### 3.2 Animal management

Animal management covers all actions which result in a different number of animals:

• Set up animals

The control computer will control the climate based on the curve, if a curve is used. At set up enter from which curve day the climate must be controlled.

• Registering mortality

The controls that depend on the number of animals will be adjusted.

• Delivering animals

When some of the animals leave the house, the controls will be adjusted. If all the animals are delivered, the control computer switches to control based on the empty settings.

#### 3.2.1 Animal management data

The overview screen shows the number of animals present in the house. More data is displayed in the screen below.

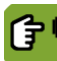

■

*Overview* → *थे* 

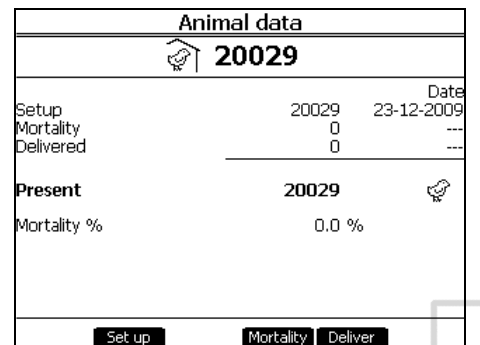

The *Animal data* screen displays the total numbers set up, mortality and delivered. The date of the last change is shown behind each piece of information. The control computer calculates the data shown as follows:

*Number of animals present* = *Set up* – *Delivered* – *Mortality Mortality percentage* = (Total *mortality* rate / Number of animals *set up*) × 100

When animals have been delivered, the control computer shows the data of the delivered animals. This (old) data is saved until new animals are set up.

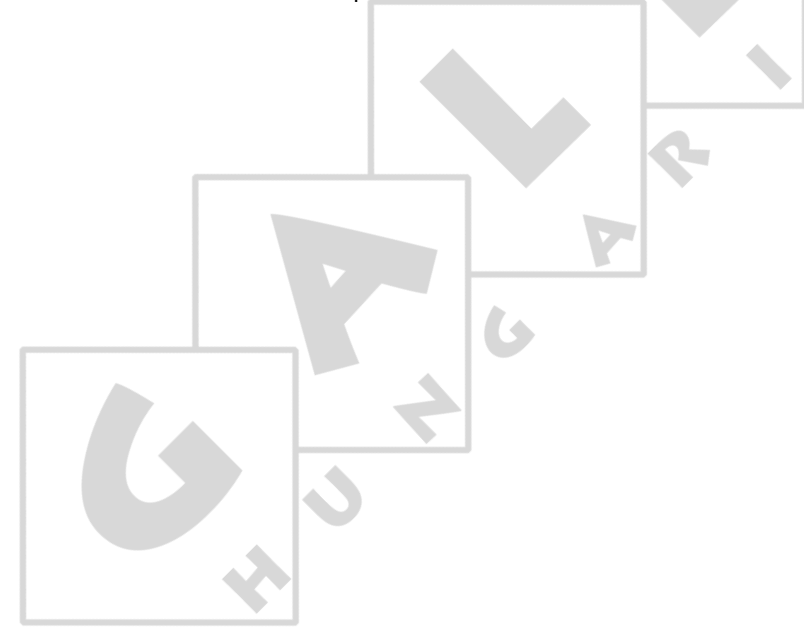

### 3.2.2 Set up flock

Set up the animals as soon as they enter the house. If control is based on the curve, the control computer will use the settings from the curve. If not enter these settings manually.

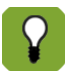

If there are no animals present, the control computer will set this number to 0. The control and registration data will not be saved. Note this data if you still need it.

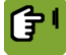

## *Overview* →  $\widehat{\mathcal{C}}$  → *Set up*

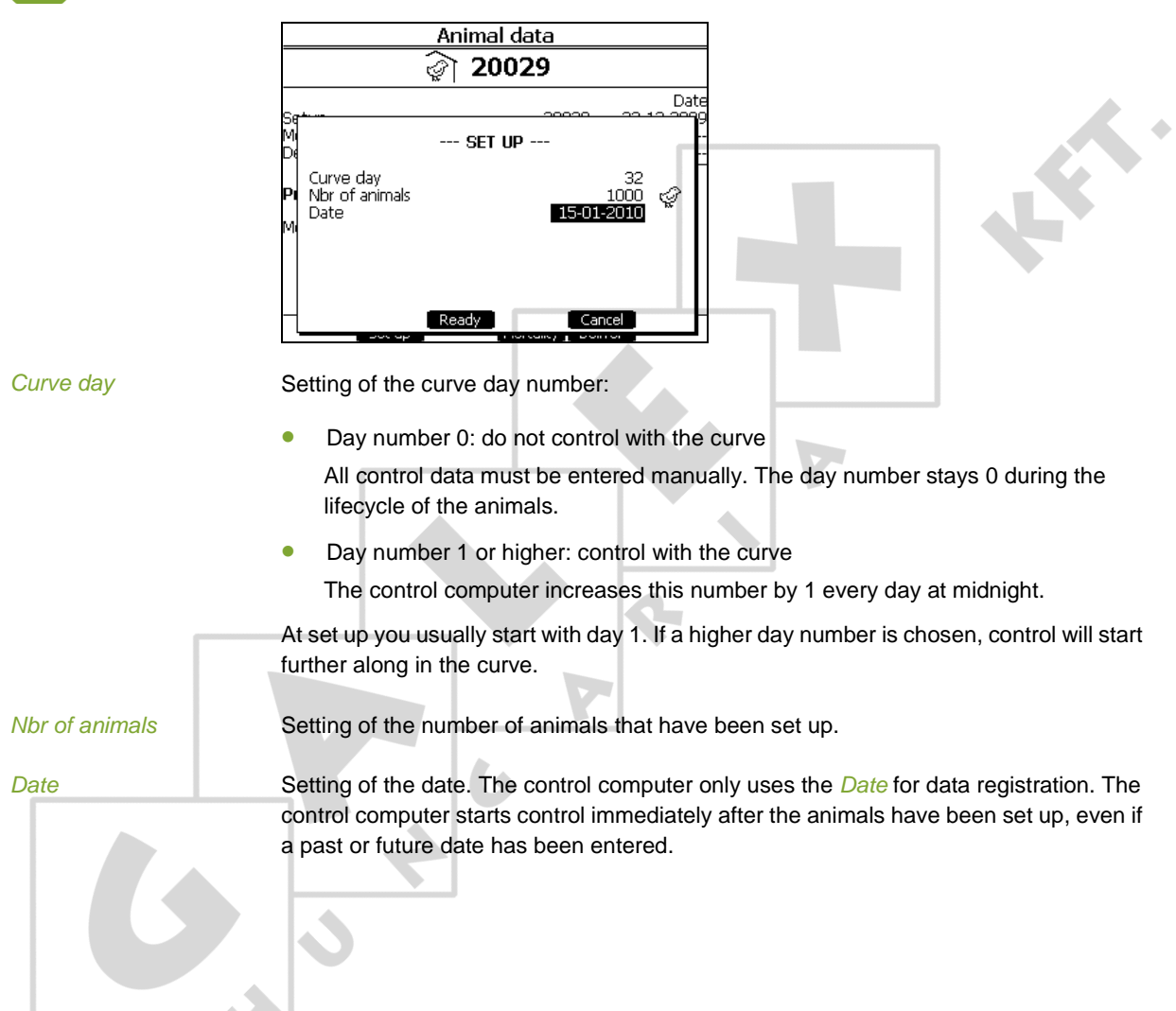

### 3.2.3 Animal mortality

The term mortality refers to sick or dead animals that have been removed from the house.

As mortality decreases the number of animals, the controls must also be adjusted. This can be done as follows:

- **•** If control is manual (day number 0) enter the new settings manually.
- If control is based on the curve (day number 1 or higher), the control computer will automatically adjust the settings.

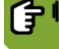

**Overview →**  $\widehat{A}$  **→ Mortality** 

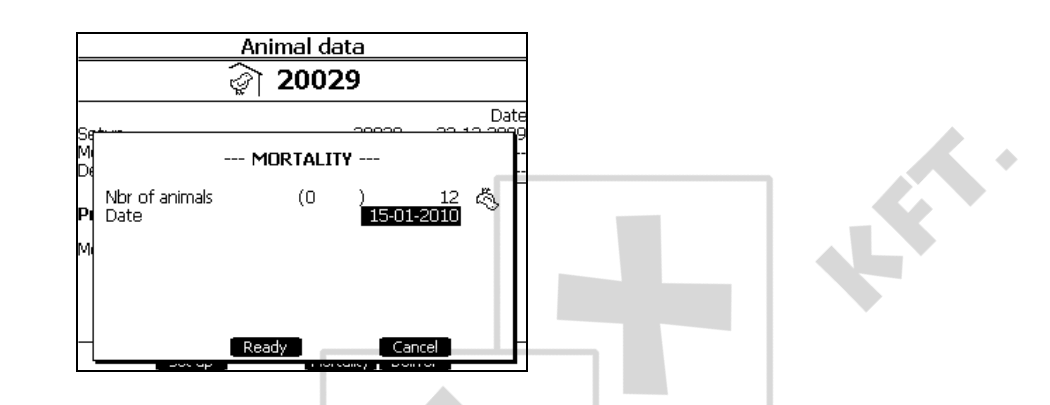

*Nbr of animals* Setting of the number of removed animals. The number of present animals will appear between brackets.

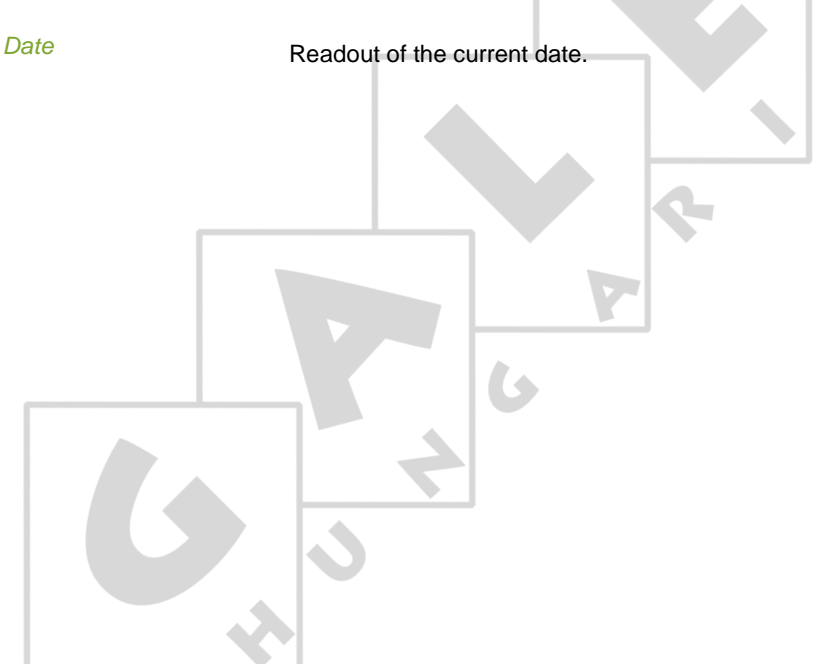

#### 3.2.4 Delivering animals

When animals are delivered they leave the house. These animals are booked out of the control computer. Animals can also be delivered at intervals.

When all the animals are delivered the control computer sets the day number to 0, and switches to control based on the empty settings. All offsets are set to 0.

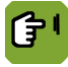

*Overview* →  $\widehat{\mathcal{C}}$  → Deliver

 $\overline{\mathcal{S}}$ 

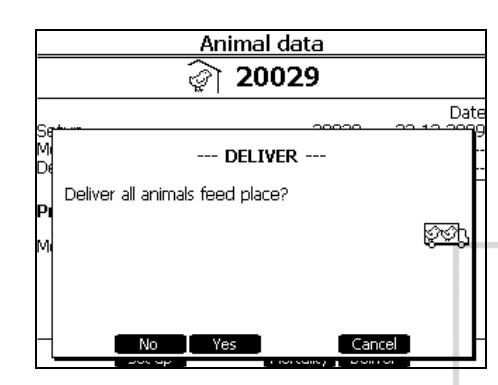

Enter delivery data as follows:

- 1. Select the menu *Animal data*.
- 2. Press the key at *Deliver.*
- 3. Select one of the two options:

*Deliver all animals*. To deliver all the animals in a house at the same time:

- 1. Press the key at *YES.*
- 2. Press the key at *Ready* to confirm the delivery.

*Deliver a group of animals*. To deliver a group of animals in a house:

1. Press the key at *NO.*

 $\overline{G}$ 

- 2. Enter the number of animals to be delivered and then press the Enter key.
- 3. Press the key at *Ready* to confirm the delivery.

 $\phi$ 

## 3.3 Settings

#### 3.3.1 Growth standard

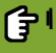

## *Overview* →  $\boxdot$  → tab page *Curve*

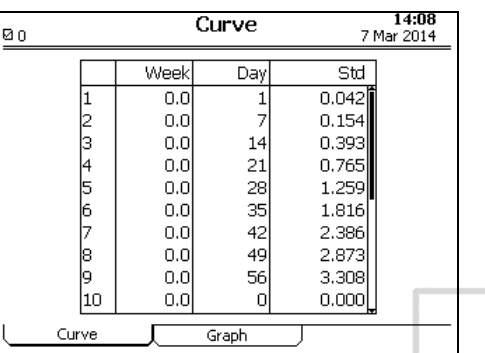

#### *Day* / *Week* Setting of a day/week number per bending point (max. 24 bending points).

**Std** Setting of the corresponding theoretical weight for each bending point.

仔

## *Overview* →  $\boxed{\smash{\triangleleft}}$  → tab page *Graph*

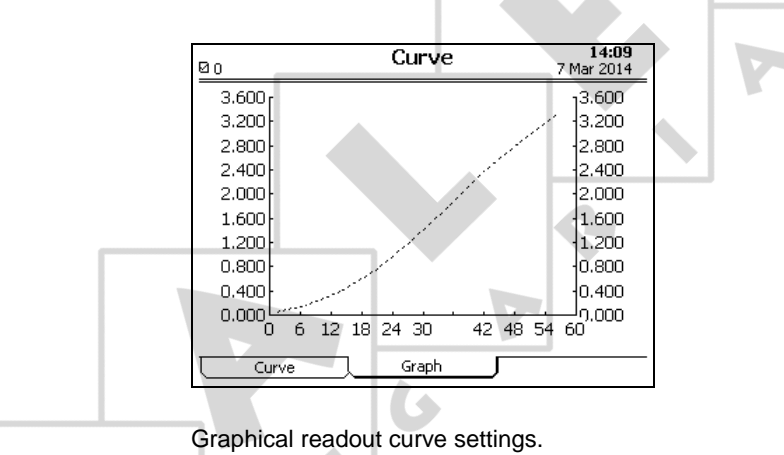

#### 3.3.2 Time and date

For correct computer functioning, the system time and date must be current. Before making settings, check the system time and date.

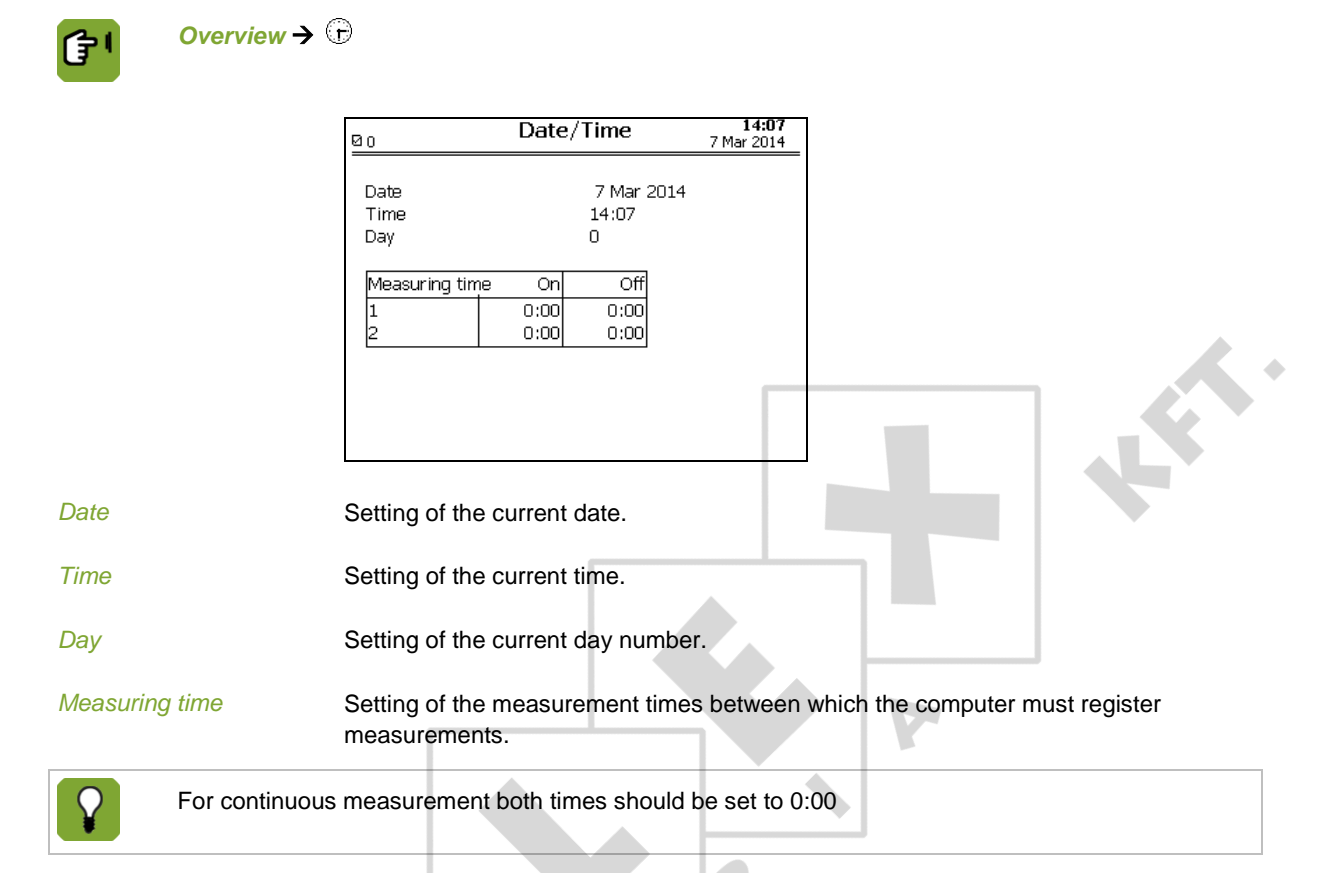

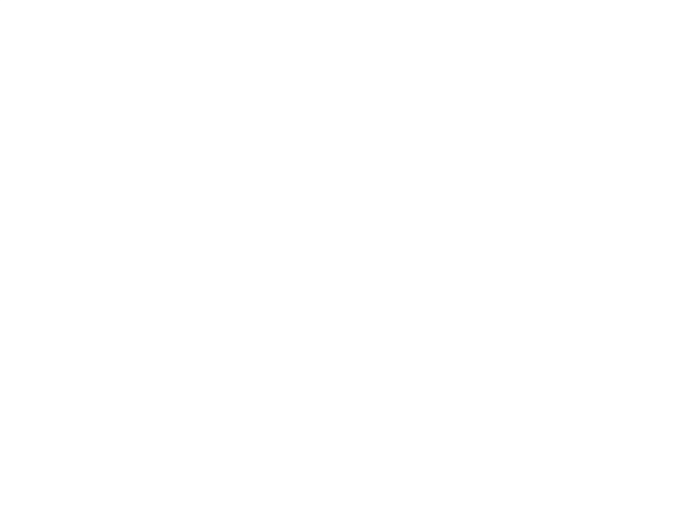

## 4. Installer

This section describes the installer displays of the installation menu.

#### 4.1 Installing the control computer

#### 4.1.1 Installation menu

The installer can configure the control computer using the installation menu. This menu also contains screens for standard system settings and diagnoses.

To call up the installation menu: log in to the role *Installer*. The following installation menu will appear:

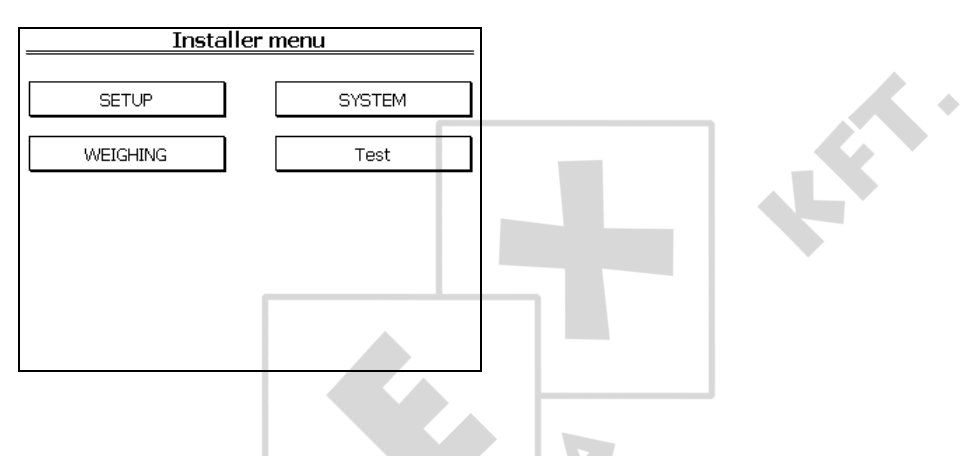

#### 4.2 System

Access the system menu by pressing the UP and DOWN navigation keys simultaneously for a few seconds.

 $\triangle$ 

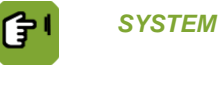

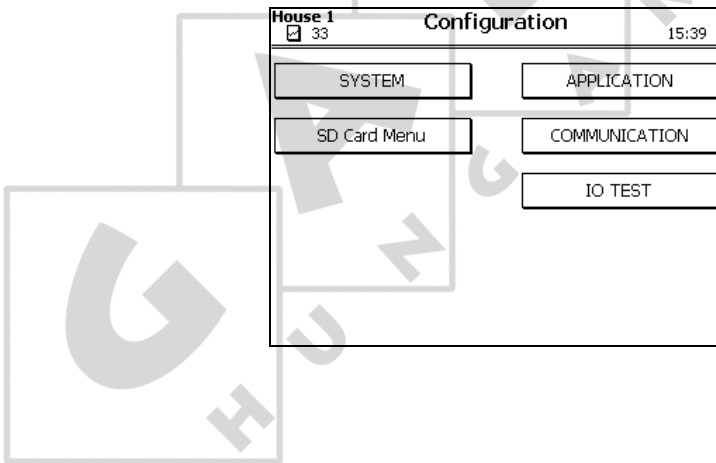

 $\mathbf{A}$ 

#### 4.2.1 System

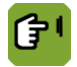

ŧ

#### *SYSTEM SYSTEM* **tab page** *Common*

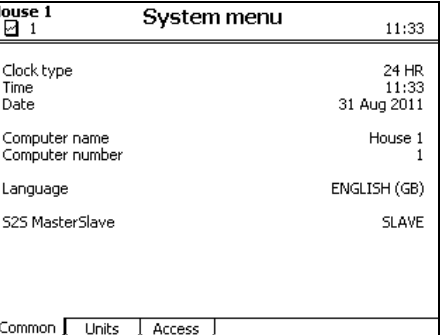

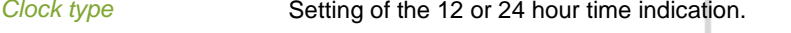

- **Time / Date** Setting of the current time and date
- **Computer name** Setting of the name of the control computer.
- *Computer number* Setting of the sequence number of the control computer in the network.
- *Language* Setting of the program language.
- *S2S MasterSlave* Master/Slave setting. If the control computer is included in a network, only one control computer in the network must be set as *MASTER*. Set all the other control computers as *SLAVE*.

 $\overline{\mathbf{C}}$ 

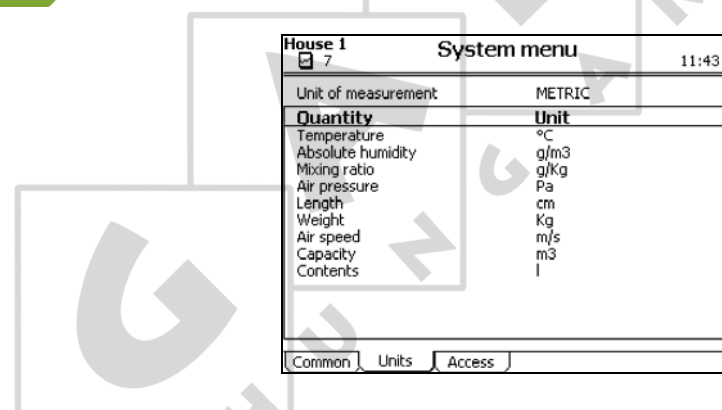

#### *SYSTEM SYSTEM* **tab page** *Units*

*Unit of measurement* Setting to simultaneously set all units to *METRIC* or *NON-METRIC*.

Use the + and – key on the alpha-numeric keyboard to change individual values.

#### *SYSTEM SYSTEM* **tab page** *Access*

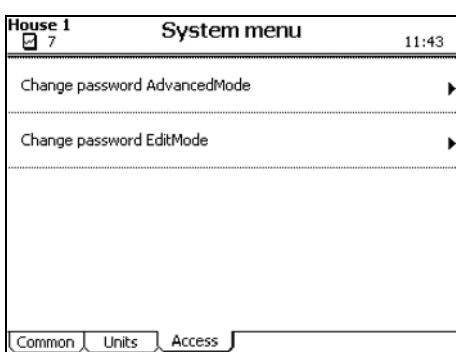

*Change password AdvancedMode*

Setting of a password to protect advanced user settings (option *More*) from use by non-authorised users.

- The password must contain four numbers.
- **•** Enter code 1111 to deactivate the password protection.
- When the correct password has been entered, all user screens can be accessed.
- The system will request the password again, if the controller is not used for a few minutes.

*Change password EditMode.*\*

K

Setting of a password so that only authorised users can change the user settings.

The password must contain four numbers.

 $\epsilon$ 

- **•** Enter code 1111 to deactivate the password protection.
- If you have entered a password different to 1111, the control computer will request the password when you try to change a setting. After you have entered the correct password, the setting can be changed.
- The system will request the password again, if the controller is not used for a few minutes.

#### 4.2.2 SD Card Menu

The set data and the operating program in the control computer can be transferred to an SD-card. This data can be copied back onto the control computer from the SD-card. This must only be performed by an authorised installer, except when backups are made.

Place the SD-card in the SD holder on the FUNC (CPU).

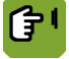

#### *SYSTEM SD Card Menu*

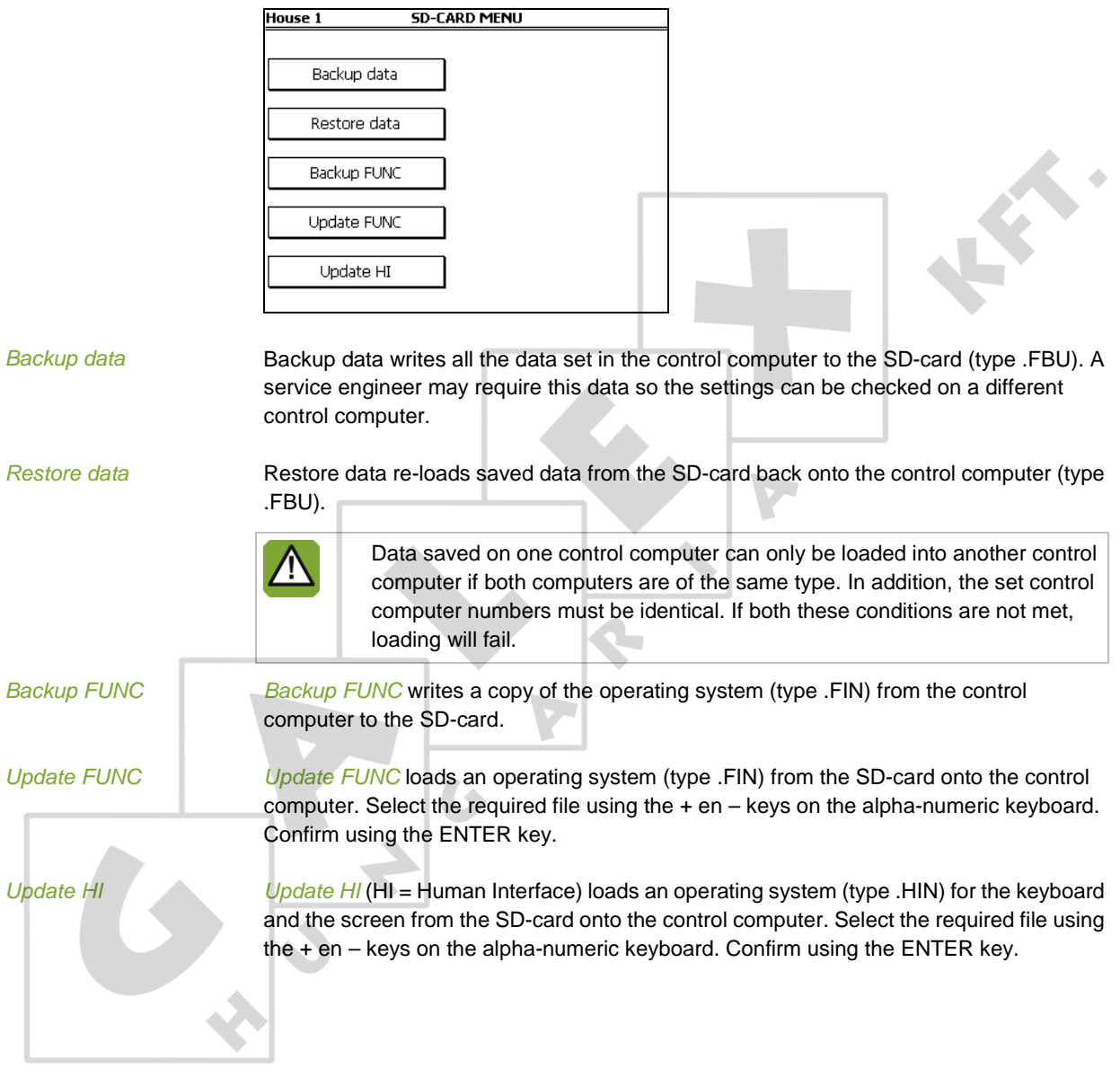

ER.

#### 4.2.3 Application

The application menu contains the data of the control computer.

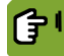

#### *SYSTEM APPLICATION*

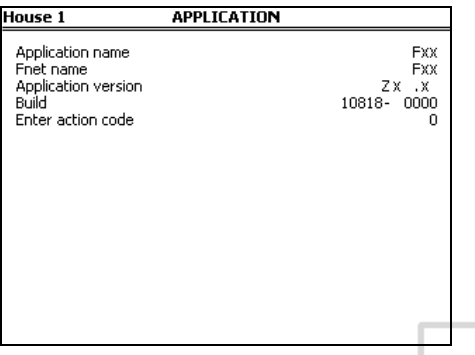

#### 4.2.4 Communication

I 2 C is a communication bus used to connect printed circuit boards in the control computer (e.g. AI.4).

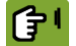

*SYSTEM COMMUNICATION* **tab page** *I2C*

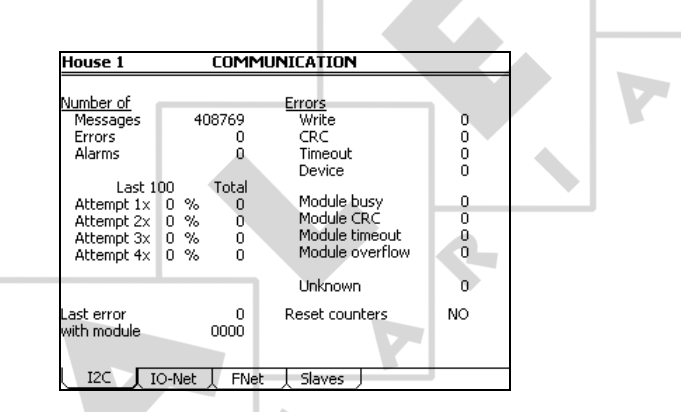

**Reset counters** Setting used to reset all data to zero simultaneously.

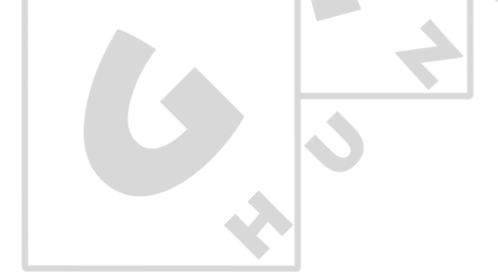

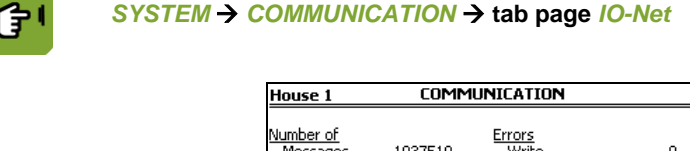

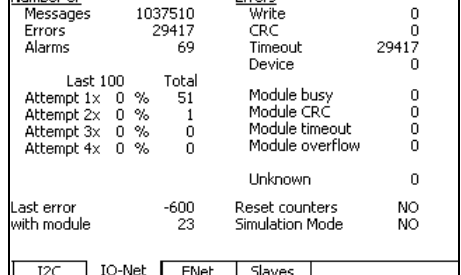

*Reset counters* Setting used to reset all data to zero simultaneously.

*Simulation Mode* Setting if the settings of the customer must be run in Simulation Mode.

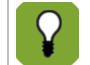

If no IO-net modules are connected, the control computer doesn't give alarms during the Simulation Mode.

FNet is the Fancom Network. Several control computers can be linked via this network. FNet is also used to operate the connected control computers from a PC.

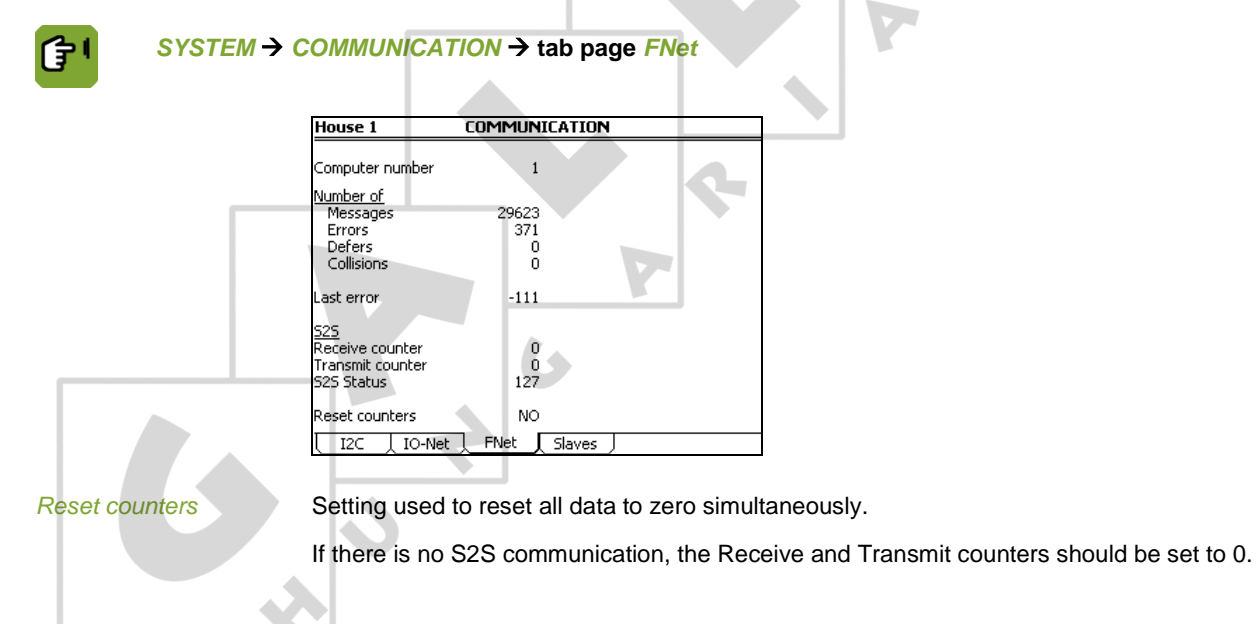

 $\left( \cdot \right)$ 

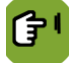

*SYSTEM COMMUNICATION*  **tab page** *Slaves*

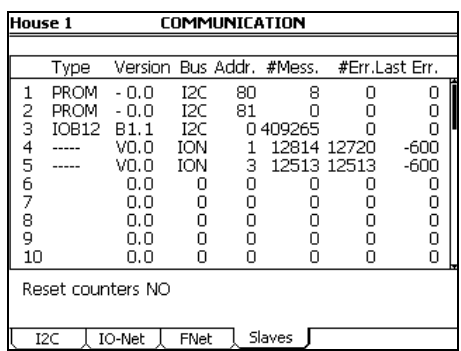

*Reset counters* Setting used to reset all data to zero simultaneously.

#### 4.2.5 IO Test

Use the Input (I) and Output (O) test menu to set the control computer to test the communication channels.

In the IO-test menu inputs can be readout and outputs controlled at system level.

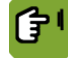

#### *SYSTEM IO TEST*

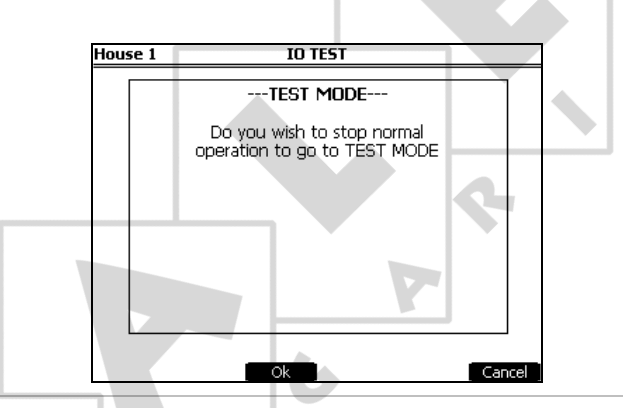

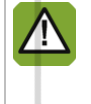

The functions in the IO-test menu stop all the control actions of the control computer. Only use this to quickly test IO functions.

This function may only be used by qualified personnel, as parts of the installation may be damaged with direct control.

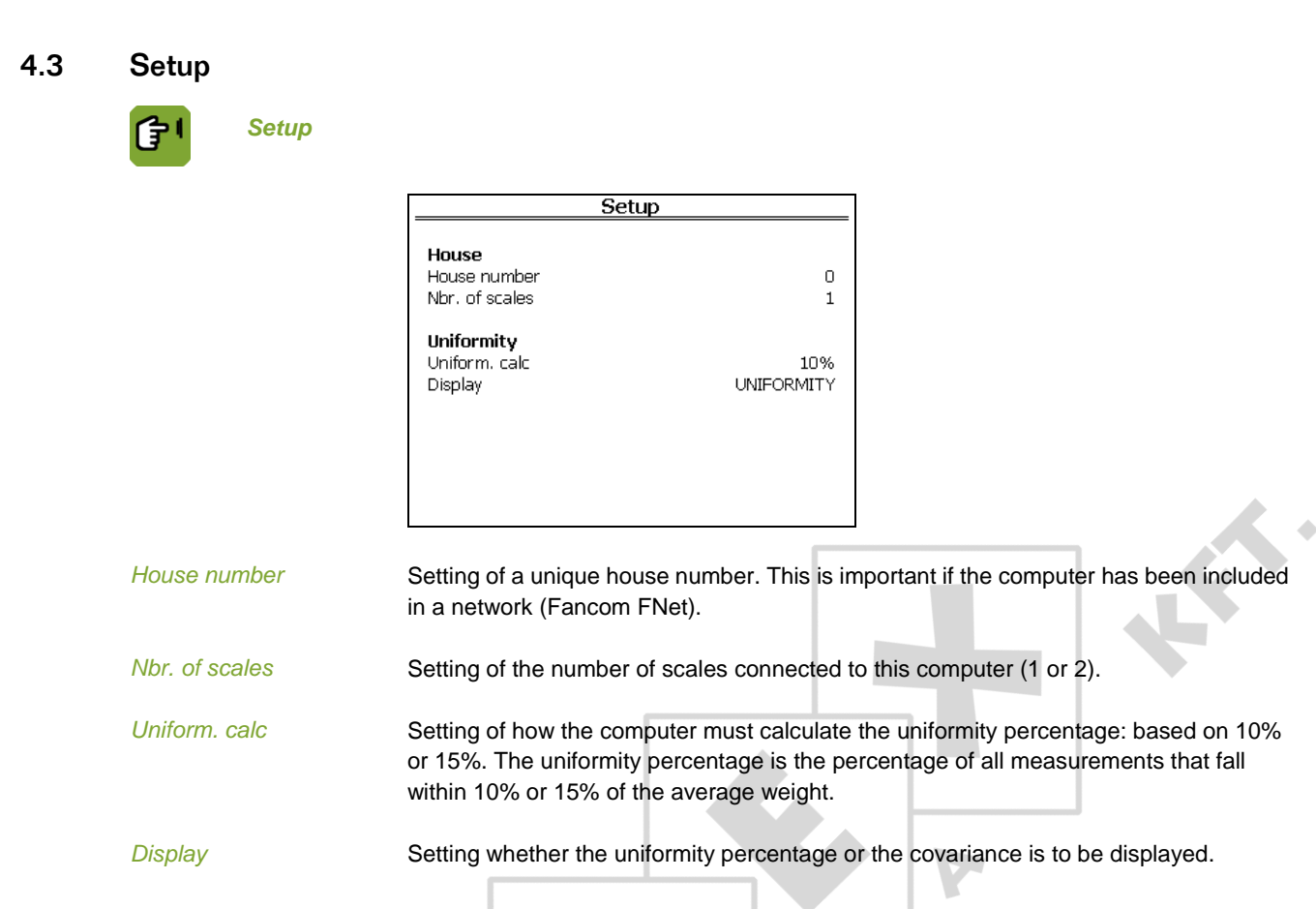

## 4.4 Weighing (for service purposes only)

These settings/readouts are for service purposes only.

## 4.4.1 Tab page Weighing

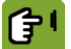

*Weighing → tab page Weighing* 

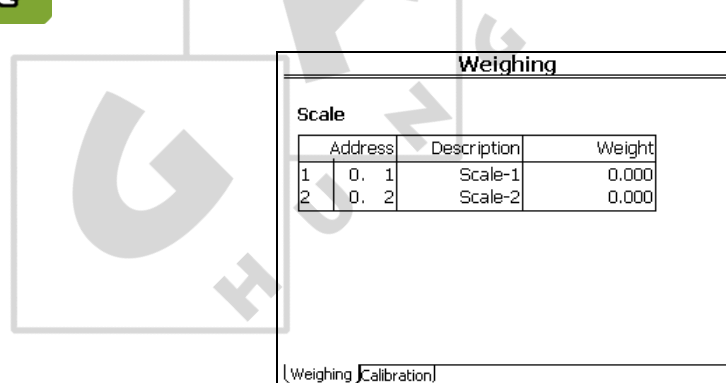

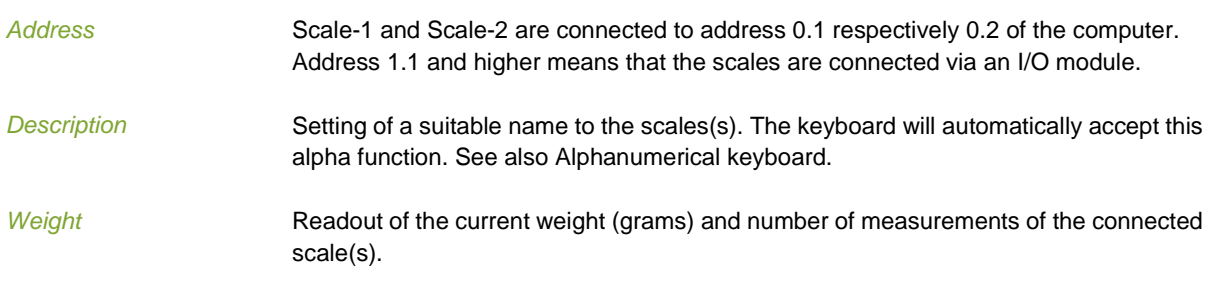

S

#### 4.4.2 Tab page Calibration

<span id="page-23-0"></span>After installation, the weigher must be calibrated and adjusted. Use the functions on this tab page. These settings apply to all weigher types.

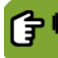

#### *Weighing* **tab page** *Calibration*

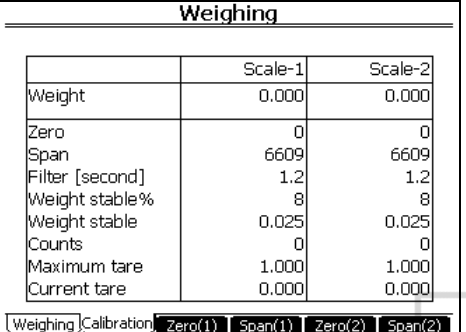

#### **Calibrating weigher**

To calibrate the weigher, a calibration weight is required. Use a calibration weight that is nearly as heavy as the maximum empty weight of the weigher/blender.

Calibrate the weigher as follows

- 1. Empty the weigher completely so the feed computer can determine the zero point.
- 2. Select *Zero*.
- 3. Press *Ready* to enter the zero point of the weigher.

Tab page *Weighing* will appear again. *Zero* shows the number of counts of the zero point. Place a sufficiently heavy calibration weight in the weigher.

#### 4. Select *Span*.

5. Enter the *Calibration weight* in the screen that appears. Press *Ready* to calibrate the weigher with this weight.

Tab page *Weighing* will appear again. In *Span* the calibration weight will appear with the corresponding number of counts.

#### **Setting weigher accuracy**

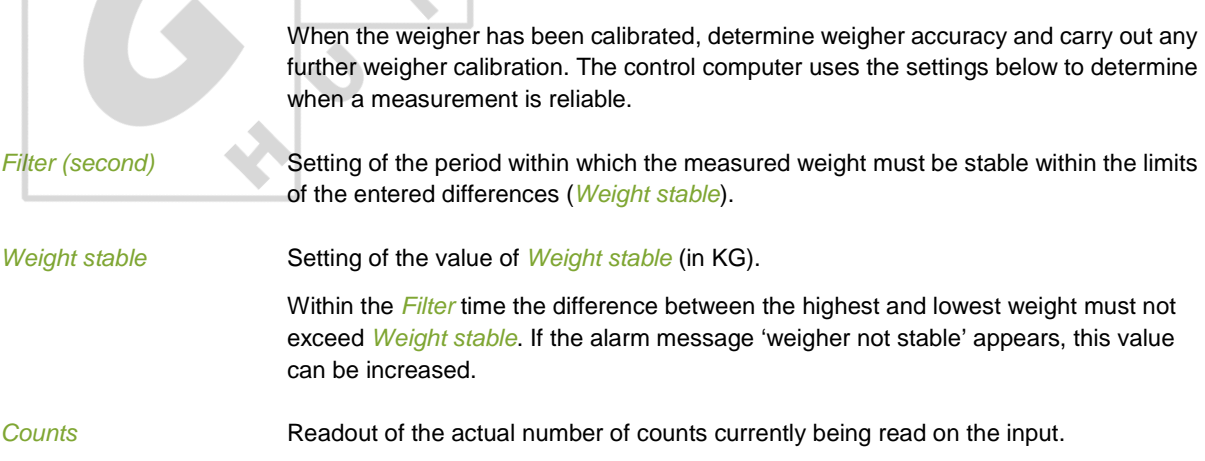

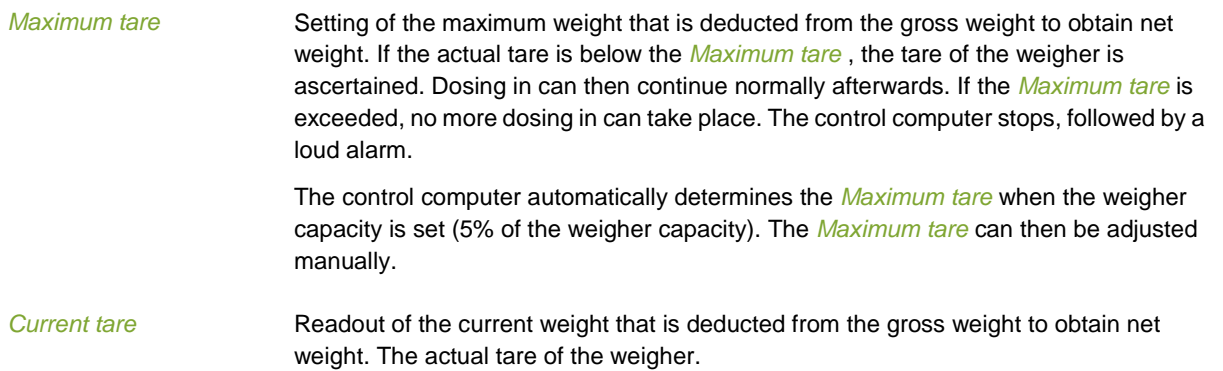

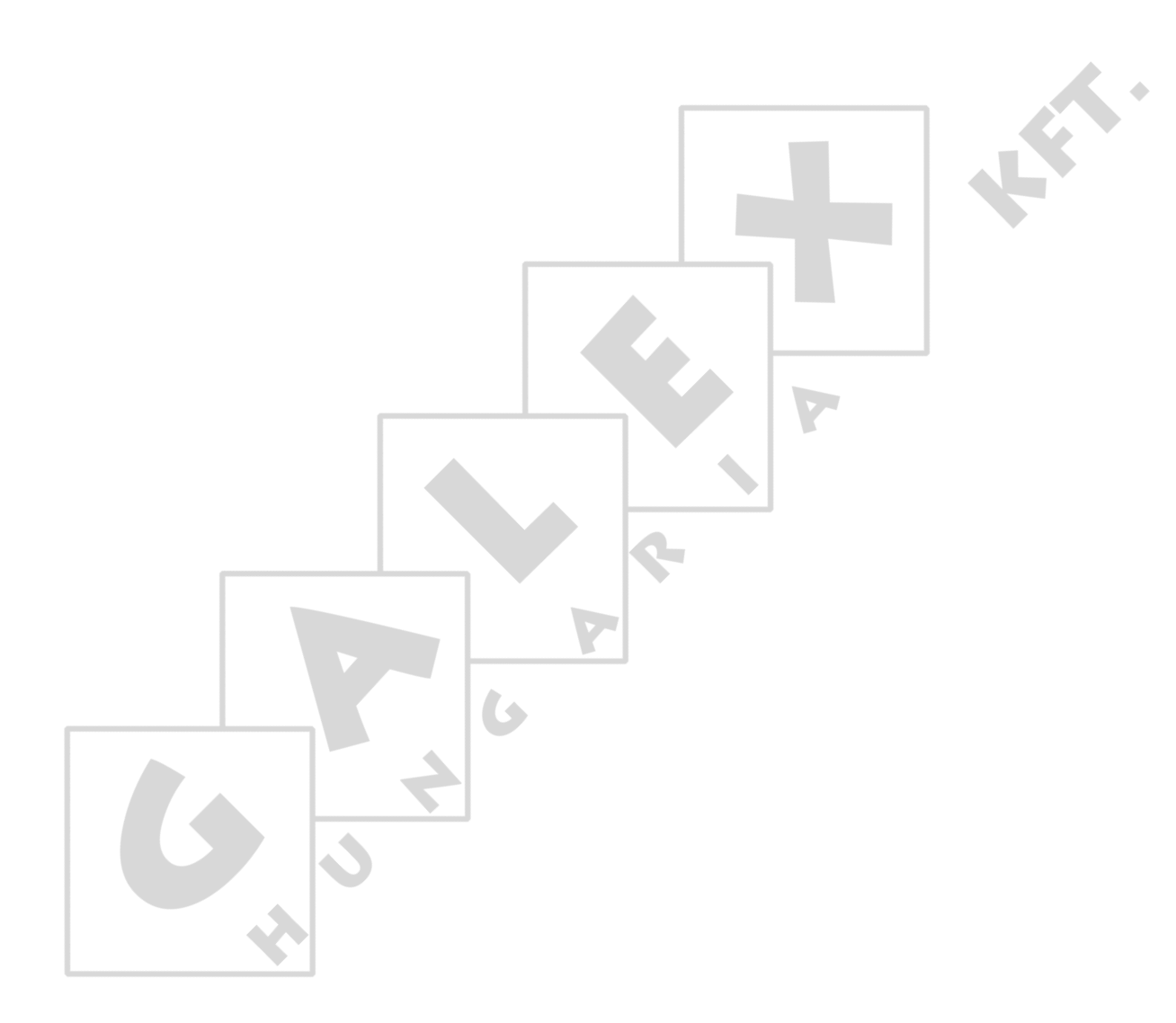

# 5. System alarms

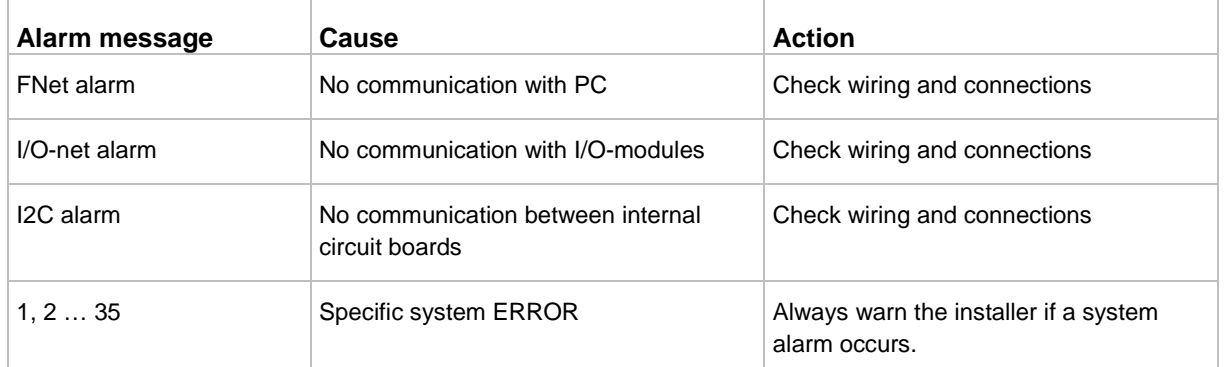

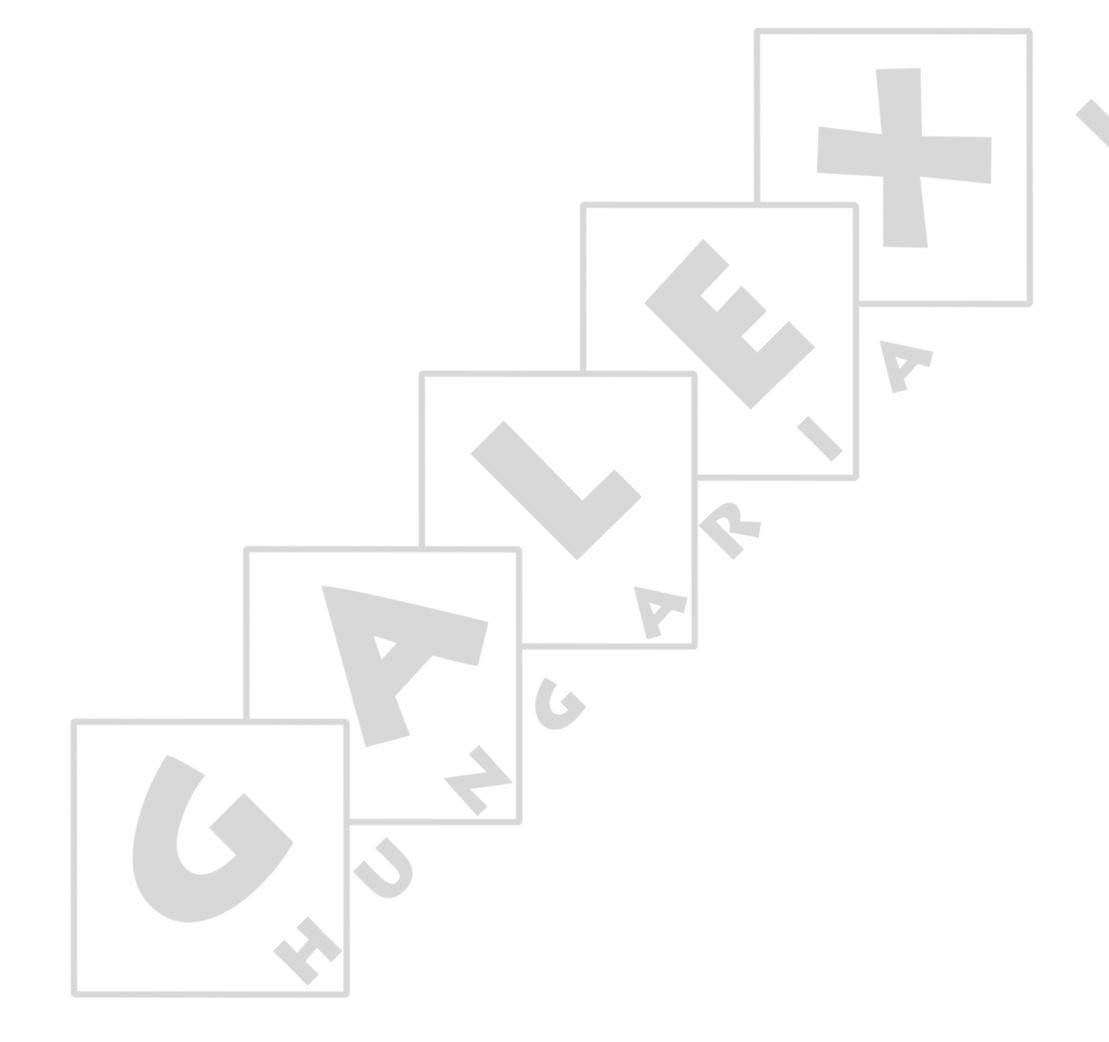

# 6. Technical specifications

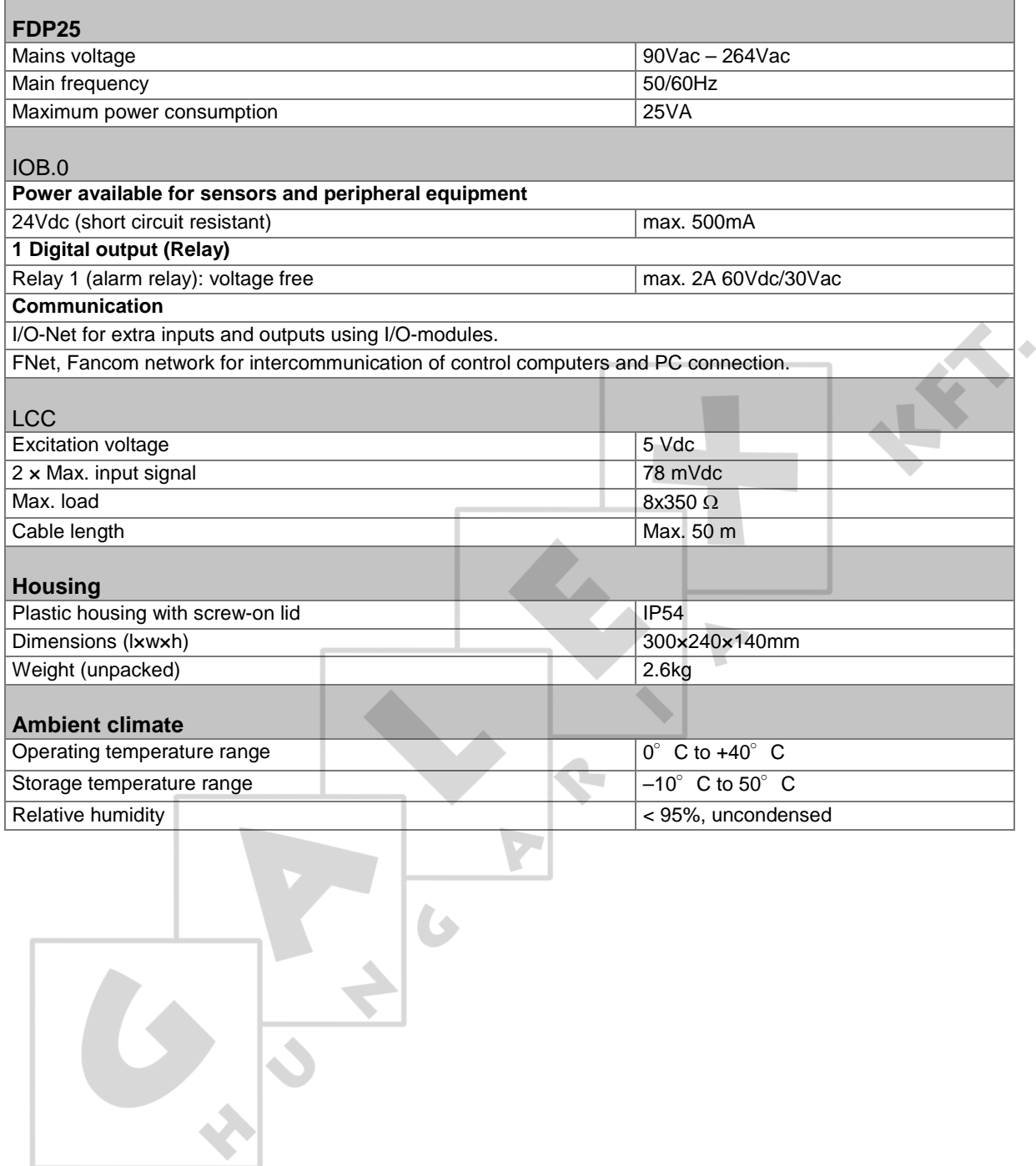

**FRA** 

 $\overline{\phantom{a}}$ 

S

 $\mathbf{r}$ 

6.1 The inside of the control computer

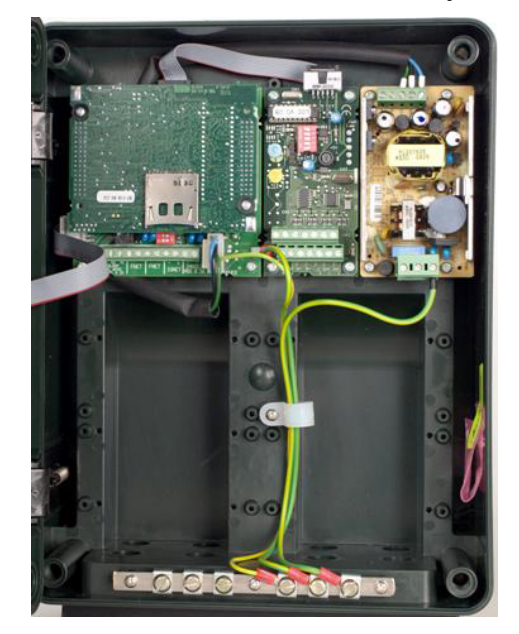

6.2 FDP25

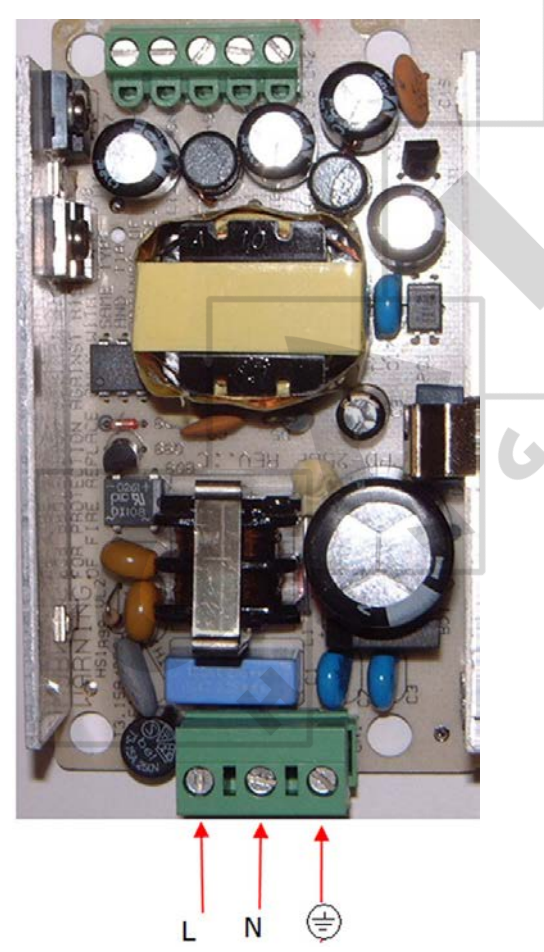

## 6.3 IOB.0

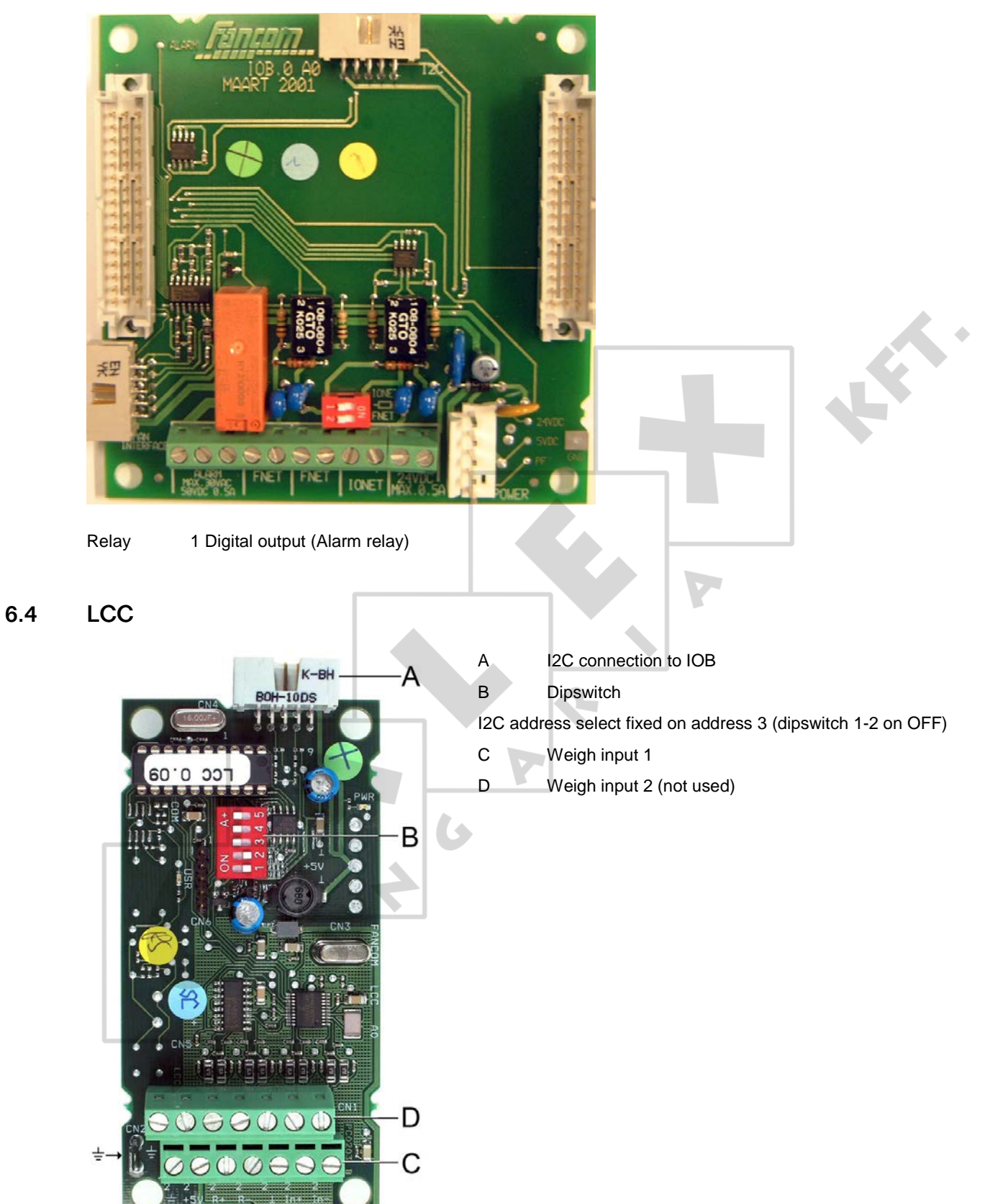

#### 6.4.1 Extending load cell cable

The standard cable from the load cells to the Lumina 47 is 10 metres. This cable can be lengthened by maximum 40 metres. When lengthening the cable, follow the diagram below. The standard 4-core cable is lengthened using a 6-core cable as shown in the diagram.

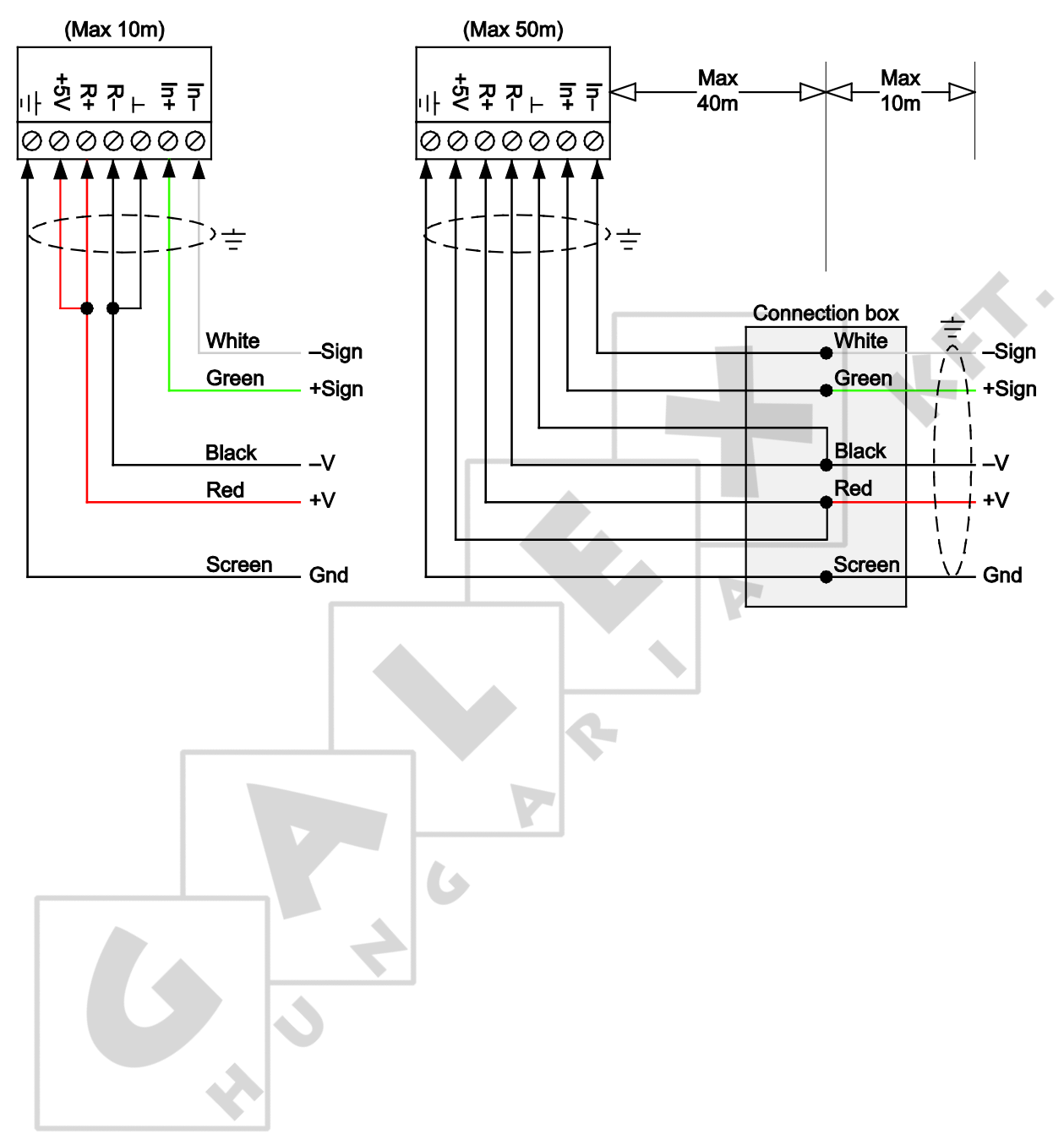

#### 6.5 Connection FNet and I/O-net

Use of the terminal resistor depends on the location of the control computer in the FNet or I/O network. Looped control computers do not require a terminal resistor.

Control computers or end stations at the beginning or end of the network require a terminal resistor. Depending on the device type a 120 Ohm resistance, a jumper or a dipswitch is used to terminate the control computer.

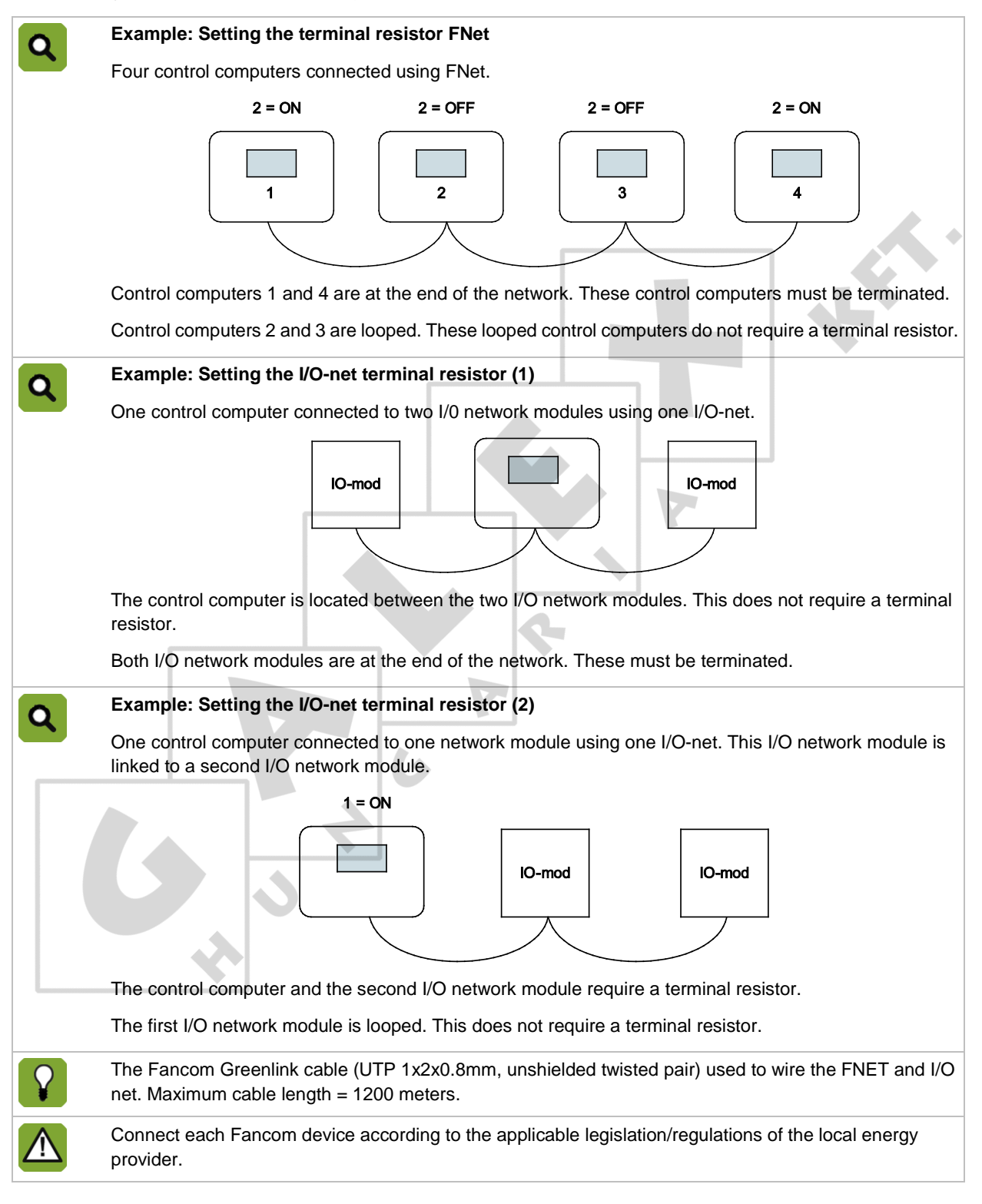

# 7. Appendix: EG declaration of conformity

Manufacturer: Fancom B.V.

Address: Industrieterrein 34

City: Panningen (the Netherlands)

Hereby declares that the: **Lumina 47**

Complies with the provisions of the:

- 1. Low voltage directive 2006/95/EC according to NEN-EN-IEC 61010-1: 2010
- 2. EMC directive 2004/108/EC Emission according to NEN-EN-IEC 61326-1: 2013 Immunity according to NEN-EN-IEC 61326-1: 2013

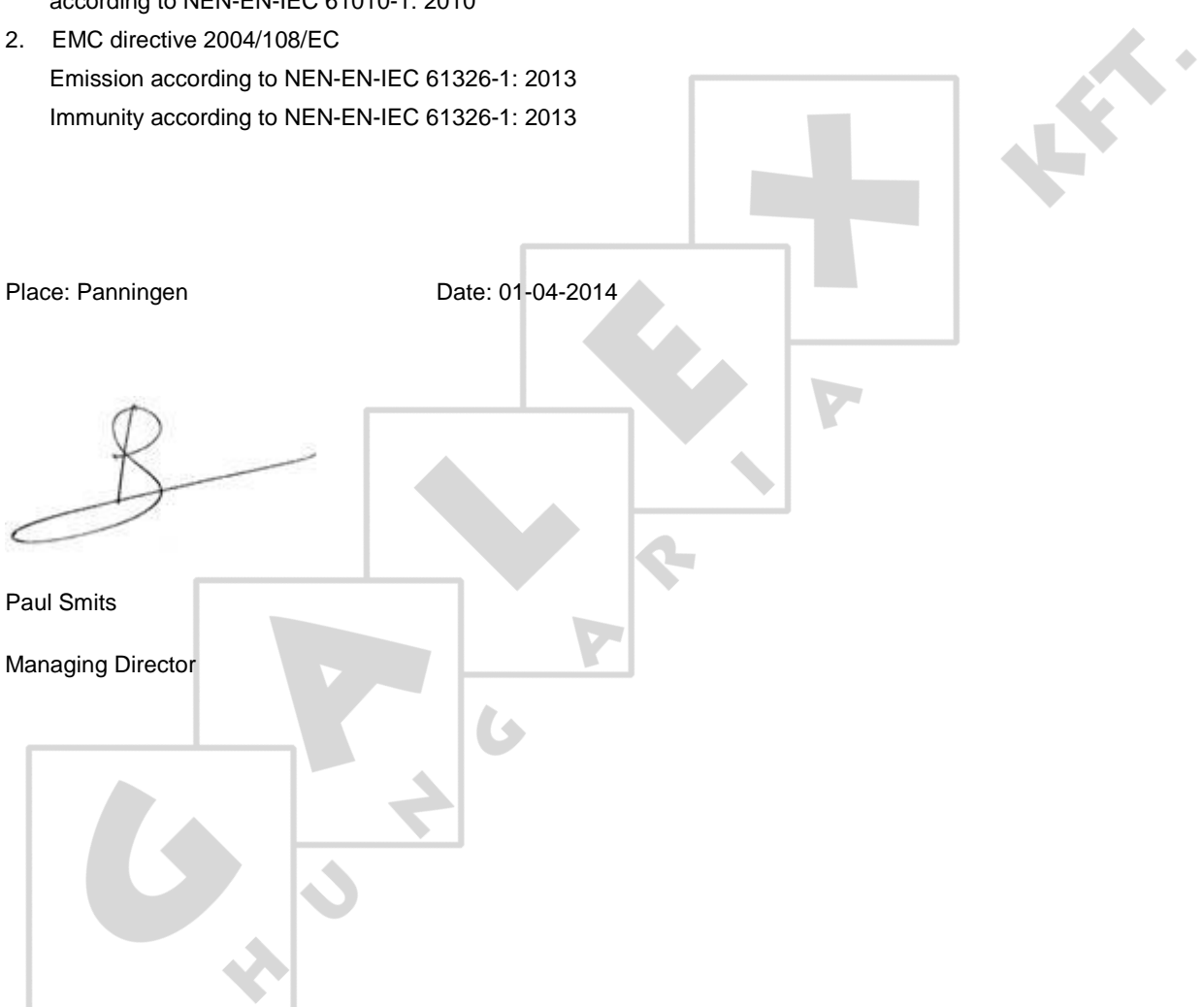